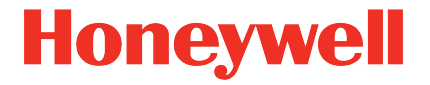

# **Flow Computer Geräteserie enCore ZM1, BM1, FC1**

**Handbuch AFB Umwertung**

### **Kontakt**

Elster GmbH (Hersteller)

Steinern Straße 19-21

55252 Mainz-Kastel/Germany

Telefon: +49 6134 605-0

E-Mail: **[customerfirst@honeywell.com](mailto:customerfirst@honeywell.com)**

Website: **[process.honeywell.com/us/en/site/elster-instromet-de/](https://process.honeywell.com/us/en/site/elster-instromet-de/support) [support](https://process.honeywell.com/us/en/site/elster-instromet-de/support)**

Technischer Support Flow Computer und Gasqualitätsmessung

Telefon: +49 231 937110-88

E-Mail: **[ElsterSupport@Honeywell.com](mailto:ElsterSupport@Honeywell.com)**

Website: **[process.honeywell.com/us/en/site/elster-instromet-de/](https://process.honeywell.com/us/en/site/elster-instromet-de/support) [support](https://process.honeywell.com/us/en/site/elster-instromet-de/support)**

### Inhalt

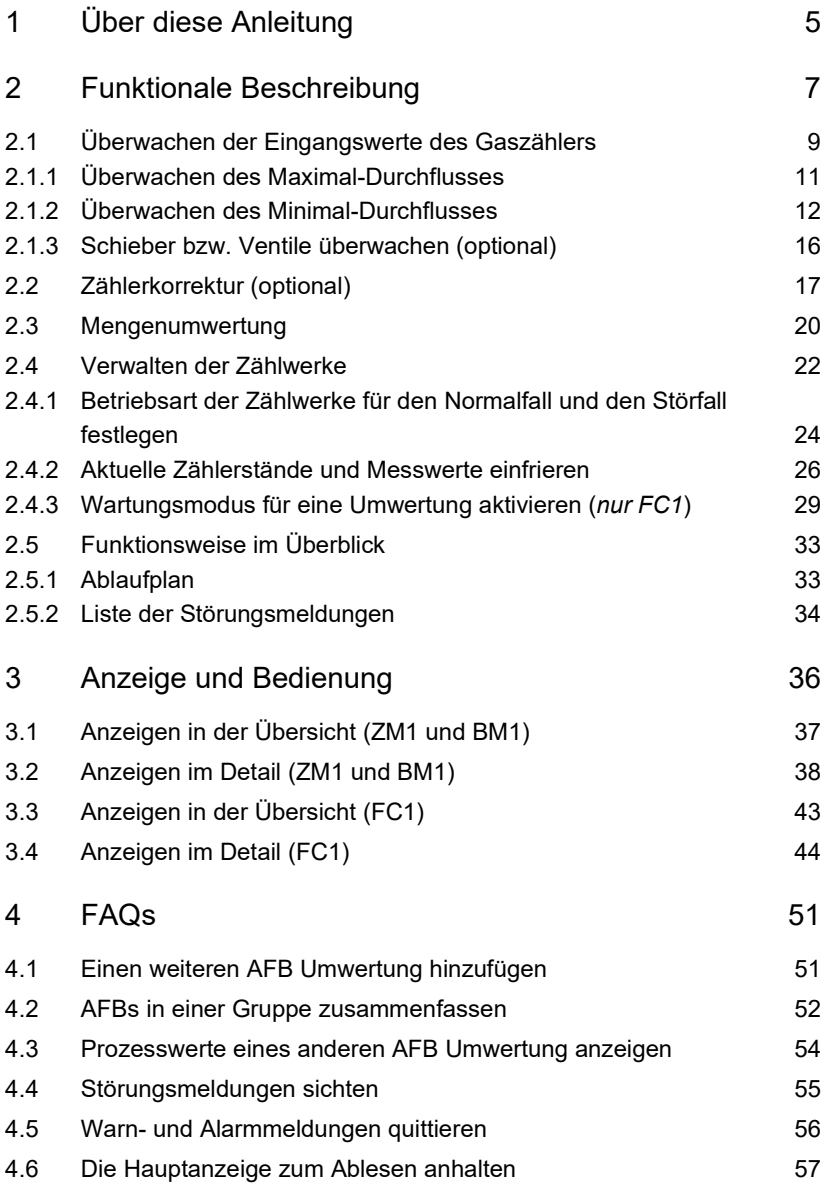

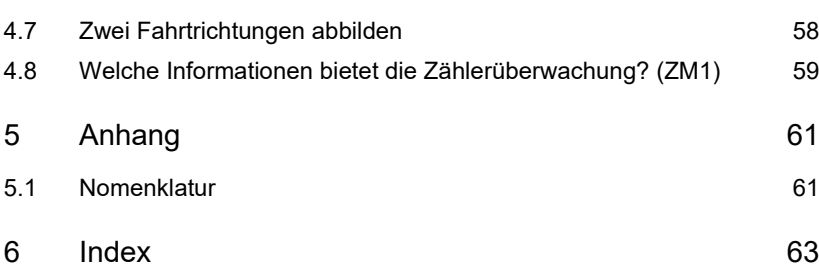

### <span id="page-4-0"></span>1 Über diese Anleitung

Das enCore FC-Handbuch ist modular aufgebaut. Einen Überblick über das enCore/enSuite-Konzept und den Aufbau des Handbuchs, Sicherheitsinformationen sowie die Textkennzeichnung erhalten Sie in der "Betriebsanleitung" des enCore FC.

Der vorliegende Band beschreibt die grundlegende Funktionalität und Bedienung des AFB Umwertung.

### **Der AFB Umwertung in der FC-Geräteserie**

Der AFB Umwertung steht für verschiedene Geräte der Geräteserie enCore Flow Computer (kurz: enCore FC) zur Verfügung. Welche Funktionen ein Gerät im Einzelnen unterstützt, hängt von seinem Gerätetyp ab und ist im Detail in der Online-Hilfe beschrieben.

Die Bedeutung der einzelnen Parameter ist ausführlich in der Online-Hilfe von enSuite dokumentiert, deshalb wird auf die Parametrierung in diesem Dokument nur beispielhaft eingegangen.

### **Aufruf der Online-Hilfe**

In enSuite rufen Sie die allgemeine Hilfe über den Menüeintrag **Hilfe** – **Online-Hilfe anzeigen** auf. Die kontextsensitive Hilfe öffnen Sie direkt bei der Parametrierung aus dem gewünschten Zweig mit **[F1]**.

Dieser Band der Dokumentation wendet sich an Fachpersonal, das nach erfolgter Montage des Geräts und Installation der aktuellen enSuite-Version auf dem PC für Servicetätigkeiten folgender Aufgaben verantwortlich ist:

- Anpassung der Geräteparametrierung an die Messaufgabe
- Test aller Datenpunkte und Inbetriebnahme
- weitere Servicemaßnahmen

Die Abbildungen in dieser Anleitung dienen der Darstellung der erläuterten Sachverhalte, daher können sie je nach Konfiguration des Geräts und enSuite abweichen.

## <span id="page-6-0"></span>2 Funktionale Beschreibung

Die Umwertung ist ein **A**pplication **F**unction **B**lock für enCore-Geräte. Seine Hauptaufgabe ist die Umrechnung des gemessenen Volumens von Erdgas vom Betriebszustand in den Normzustand (Mengenumwertung). Zusätzlich kann er auch die Masse und die Energie des Erdgases berechnen (Brennwert-Mengenumwertung). Der AFB Umwertung führt diese Aufgabe immer im Zusammenspiel mit dem Grundsystem und dem AFB G asbeschaffen heit durch:

• Grundsystem

Zu den Aufgaben des Grundsystems gehören die Anbindung, Parametrierung und Verwaltung der eingesetzten Messgeräte wie z.B. Gaszähler, Druck- und Temperaturtransmitter und ggf. Gasbeschaffenheitsmessgeräte.

Das Grundsystem verarbeitet die Eingangsdaten und stellt dem AFB Umwertung das Betriebsvolumen  $V_b$  und den Durchfluss Q zur Verfügung; dem AFB Gasbeschaffenheit die Temperatur t und den Betriebsdruck p sowie optional die Analyse des Erdgases.

 $\Rightarrow$  [Eingangswerte in enSuite \(](#page-9-0)S. [10\)](#page-9-0)

Richten Sie für den Sonderfall, dass Sie zwei oder mehrere Fahrtrichtungen nutzen, im Grundsystem das Aktivierungssignal ein.  $\Rightarrow$  [4.7](#page-57-0) [Zwei Fahrtrichtungen abbilden](#page-57-0) (S. [58\)](#page-57-0)

• AFB Gasbeschaffenheit

Dieser AFB stellt die erforderlichen Kenndaten des Gases bereit, wie z.B. die volumen- und massebasierten Brennwerte, die Zustandszahl  $Z$ , sowie die Dichte im Betriebszustand  $\rho_b$  und im Normzustand <sub>ρn</sub>.

 $\Rightarrow$  Berechnungen [in enSuite einrichten](#page-19-1) (S. [20\)](#page-19-1)

• AFB Umwertung

Auf Basis der Eingangswerte aus Grundsystem und AFB Gas beschaffenheit berechnet der AFB Umwertung das geflossene Volumen im Normzustand, die Energie und die Masse.

Zu Abrechnungs- und Prüfzwecken verwaltet er verschiedene Zählwerke für das Betriebsvolumen  $V_{\rm b}$  und Normvolumen  $V_{\rm n}$  sowie für die Energie E und die Masse M. Optional kann er eine Kennlinienkorrektur des Gaszählers vornehmen und korrigierte Zählerstände  $\nabla_k$  bilden.

Eine Mengenumwertung benötigt neben dem Grundsystem mindestens einen AFB Umwertung und einen AFB Gasbeschaffenheit. Diese Konfiguration bildet einen 1-schienigen Betrieb mit einer Fahrtrichtung ab.

Die Modularität des enCore-Geräts ermöglicht die Realisierung verschiedener erweiterter betrieblicher und messtechnischer Erfordernisse. Die Anzahl der Messschienen und ihrer Fahrtrichtungen, die das Gerät verarbeiten kann, ist variabel und wird bestimmt durch die Anzahl der Kartenplätze sowie der Konfiguration von Hardware und Software ( $\Leftrightarrow$  "Betriebsanleitung" des enCore FC-Handbuchs).

Für einen 1-schienigen Betrieb mit zwei Fahrtrichtungen kombinieren Sie z.B. zwei AFBs Umwertung mit nur einem AFB Gasbeschaffenheit und einem Grundsystem.

Generell gilt:

- Für jede Schiene und für jede Fahrtrichtung benötigen Sie je einen AFB Umwertung .
- Für jede Z-Berechnung, die auf verschiedenen Messdaten wie z.B. Druck, Temperatur und/oder Gasbeschaffenheit (kurz: GBH) oder auf unterschiedlichen Rechenvorschriften basiert, benötigen Sie einen weiteren AFB Gasbeschaffenheit .

Der AFB Umwertung ist in folgende Funktionsbereiche unterteilt:

- [2.1](#page-8-0) [Überwachen der Eingangswerte des](#page-8-0) Gaszählers (S. [9\)](#page-8-0)
- [2.2](#page-16-0) [Zählerkorrektur](#page-16-0) (optional) (S. [17\)](#page-16-0)
- [2.3](#page-19-0) [Mengenumwertung \(](#page-19-0)S. [20\)](#page-19-0)
- [2.4](#page-21-0) Verwalten [der Zählwerke](#page-21-0) (S. [22\)](#page-21-0)

Ablaufplan über das Zusammenwirken der einzelnen Funktionsbereiche  $\Rightarrow$  [2.5.1](#page-32-1) [Ablaufplan](#page-32-1) (S[. 33\)](#page-32-1)

### <span id="page-8-0"></span>2.1 Überwachen der Eingangswerte des Gaszählers

Sie können den Minimal-Durchfluss (Qmin) und/oder den Maximal-Durchfluss (Qmax) des Gaszählers überwachen, das Auf- und Zufahren der Gasschiene vom Störfall unterscheiden und die Zählwerke anlagenspezifisch steuern. Optional können Sie eine Schieberkontrolle aktivieren.

- [2.1.1](#page-10-0) [Überwachen des Maximal-Durchflusses](#page-10-0) (S. [11\)](#page-10-0)
- [2.1.2](#page-11-0) [Überwachen des Minimal-Durchflusses](#page-11-0) (S. [12\)](#page-11-0)
- [2.1.3](#page-15-0) [Schieber bzw. Ventile überwachen \(optional\)](#page-15-0) (S. [16\)](#page-15-0)

Vorab eine kurze Übersicht über Konfigurationsmöglichkeiten bei der Qmin-/ Qmax-Überwachung:

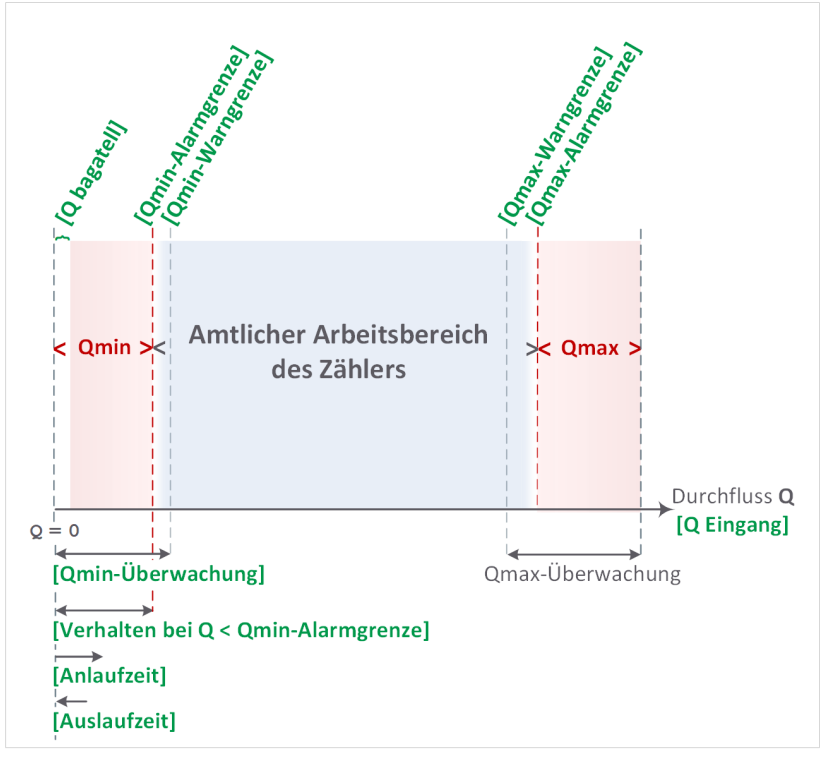

Abb. 2-1: Übersicht über Qmin-/Qmax-Überwachung

Als Eingangswerte für die Überwachung nutzt der AFB Umwertung den Durchfluss und (optional) das Volumen des Erdgases, die das Grundsystem bereitstellt.

#### <span id="page-9-0"></span>**Eingangswerte in enSuite parametrieren**

- ► Öffnen Sie in enSuite die gewünschte Parametrierung E.
- ► Öffnen Sie in den Zweig <Gerät> [<Gruppe> –] <AFB Umwertung>.
- ► Wechseln Sie auf der Registerkarte Parameter in den Bereich Betriebszustand.
- Dieser Bereich enthält alle Parameter, die für die Überwachung der Eingangswerte von Bedeutung sind.
- ► Tragen Sie im Parameter V Eingang das Gasvolumen aus dem Grundsystem ein – dieser Parameter ist optional.

#### *Beispiel*

Wenn das Volumen aus dem Grundsystem stammt, das die Messwerte eines Turbinenradzählers verwendet, importieren Sie z.B. den Wert von der Registerkarte **Exportwerte** aus dem Zweig **Grundsystem – E/A Karten – Karte 1: ExMFE5 – Z1+ Z1− – Menge**.

- 員 Dieser Wert wird für alle volumenbasierten Berechnungen verwendet, z.B. zur Erhöhung der Zählwerke.
- ► Tragen Sie im Parameter Q Eingang den Durchfluss aus dem Grundsystem ein – dieser Parameter ist verpflichtend.

#### *Beispiel*

Wenn der Durchfluss aus dem Grundsystem stammt, das die Messwerte eines Turbinenradzählers verwendet, importieren Sie z.B. den Wert von der Registerkarte **Exportwerte** aus dem Zweig **Grundsystem – E/A Karten – Karte 1: ExMFE5 – Z1+ Z1− – PDurchfluss** 

Dieser Wert wird für alle durchflussbasierten Berechnungen verwendet,  $\blacksquare$ z.B. für die Überwachung von Qmin und Qmax.

### **Verwendung von Volumen- und Durchflusseingang**

Wenn vom Gaszähler über das Grundsystem sowohl das Volumen als auch der Durchfluss bereitgestellt wird, dann sollten Sie beide Werte zuweisen. Es muss in beiden Parametern die gleiche Eingangsquelle angegeben werden. Dies ist die normale **Betriebsart** 

Wenn vom Gaszähler nur der Durchfluss zur Verfügung stehen sollte, darf der **V Eingang** unbelegt bleiben. In diesem Fall werden die volumenbasierten Berechnungen durch Integration des Durchflusses über die Zeit berechnet.

### <span id="page-10-0"></span>2.1.1 Überwachen des Maximal-Durchflusses

Das enCore-Gerät kann den Maximal-Durchfluss (Qmax) überwachen und generiert – je nach Parametrierung – bei Erreichen der Warn- bzw. der Alarmgrenze entsprechende Meldungen. Diese können Sie z.B. zur Steuerung der Messanlage einsetzen.

#### **Durchflussbasierte Gaszählerüberwachung**

Einige enCore-Gerätetypen führen im Hintergrund auf Basis des gemessenen Durchflusses eine Diagnose durch, um Störungen des Gaszählers durch Überlastung möglichst frühzeitig erkennen zu können.

 [4.8](#page-58-0) [Welche Informationen bietet die Zählerüberwachung?](#page-58-0) [\(ZM1\)](#page-58-0) (S. [59\)](#page-58-0)

#### **Qmax-Überwachung in enSuite einrichten**

Entnehmen Sie den Wert für die Alarmgrenze den Kennwerten des angeschlossenen Gaszählers. Die Warngrenze können Sie anlagenspezifisch je nach Einsatzzweck wählen.

### Voraussetzung

- In der Parametrierung  $\Xi$  ist der Ordner des AFB Umwertung geöffnet: **<Gerät> – [ <Gruppe> –] <Umwertung>**
- ► Wechseln Sie auf der Registerkarte **Parameter** in den Bereich **Betriebszustand**.
- ► Um eine Warngrenze einzurichten, tragen Sie im Parameter Qmax-Warngrenze den gewünschten Wert ein.
- Sobald dieser Durchfluss erreicht wird, generiert das Gerät die Meldung  $\blacksquare$ **Qmax-Warnung**.
- ► Um eine Alarmgrenze einzurichten, tragen Sie im Parameter **Qmax-Alarmgrenze** den Kennwert des Gaszählers ein.
- $\begin{array}{c} \hline \end{array}$ Sobald dieser Grenzwert erreicht wird, generiert das Gerät die Meldung **Qmax-Alarm**.

### <span id="page-11-0"></span>2.1.2 Überwachen des Minimal-Durchflusses

Auch bei der Überwachung des minimalen Betriebsdurchflusses unterscheidet der AFB Umwertung zwischen einer Warn- und einer Alarmgrenze und generiert entsprechende Meldungen, wenn die Überwachungsfunktion einen Fehler erkennt.

Bei Überwachung der unteren Warn- und Alarmgrenzen kann das enCore-Gerät die Anlauf- und Auslaufzeiten berücksichtigen, die der angeschlossene Gaszähler beim Auf- und Zufahren der Messanlage benötigt. Eine Warn- bzw. Alarmmeldung wird nur dann generiert, wenn der Durchfluss sich nach Ablauf der An- bzw. Auslaufzeit noch unterhalb der Warnbzw. Alarmgrenze aber oberhalb der parametrierten Bagatellmengengrenze bewegt.

Wenn der gemessene Durchfluss unterhalb der **Qmin-Alarmgrenze** liegt, haben Sie verschiedene Optionen, um das Verhalten der abgeleiteten Durchflüsse und Zähler zu bestimmen.

#### **Qmin-Überwachung in enSuite einrichten**

Parametrieren Sie (ggf.) die Kennwerte des angeschlossenen Gaszählers.

Voraussetzung

- In der Parametrierung  $\equiv$  ist der Ordner des AFB Umwertung geöffnet: **<Gerät> – [ <Gruppe> –] <Umwertung>**
- ► Wechseln Sie auf der Registerkarte **Parameter** in den Bereich **Betriebszustand**.

### **Die Qmin-Überwachung aktivieren**

- ► Aktivieren Sie das Kontrollkästchen Qmin-Überwachung.
- $\blacksquare$ Die Überwachung des Minimal-Durchflusses ist eingeschaltet. Alle weiteren Parameter zur Qmin-Überwachung werden vom Gerät berücksichtigt.

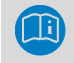

### **Qmin-Überwachung deaktivieren**

Wenn Sie die Qmin-Überwachung deaktivieren, dann ist die Überwachung des Minimal-Durchflusses insgesamt abgeschaltet.

#### **Eine Warngrenze einrichten**

- ► Tragen Sie im Parameter Qmin-Warngrenze den gewünschten Wert ein.
- Sobald die Qmin-Überwachung feststellt, dass die Kriterien für die  $\Box$ Warnung unter Berücksichtigung aller beeinflussenden Parameter erfüllt sind, generiert das Gerät die Meldung **Qmin-Warnung**.

#### **Alarmgrenze hinterlegen**

► Tragen Sie im Parameter Qmin-Alarmgrenze den gewünschten Wert ein.

Typischerweise wird hier die untere Messbereichsgrenze (Qmin) des Gaszählers gewählt.

- ► Sobald die Qmin-Überwachung feststellt, dass die Kriterien für den Alarm unter Berücksichtigung aller beeinflussenden Parameter erfüllt sind, generiert das Gerät die Meldung **A** Qmin-Alarm.
- ► Um eine Bagatellmengengrenze einzurichten, tragen Sie im Parameter Q bagatell den gewünschten Wert ein.
- Fällt der Durchfluss unterhalb dieses Werts ab, so werden alle  $\Box$ Durchflüsse auf den Wert Null (0) gesetzt und alle Zählwerke angehalten.

In diesem Fall werden keine durchflussbezogenen Warn- oder Alarmmeldungen generiert.

### **Sonderfall: Bagatellmengenunterdrückung**

Generell gilt: Aktivieren Sie die Mengenunterdrückung durch Parametrieren von **Q bagatell** nur dann, wenn die Auflösung des Durchflusssignals hoch genug ist, z.B., wenn bei einem Turbinenradzähler HF-Impulse zur Verfügung stehen.

Manche Gaszählertypen benötigen aufgrund ihrer Massenträgheit einige Zeit, um sich nach Auf- oder Zufahren der Gasleitung an die neuen Bedingungen anzupassen. Diese Anpassungszeit kann bei der Qmin-Überwachung als An- und Auslaufzeit berücksichtigt werden:

- ► Legen Sie mit der Auswahlliste **An- und Auslaufzeit verwenden** fest, in welchen Fall die Zeiten berücksichtigt werden:
	- **nur bei Qmin-Alarm** (*Standardeinstellung*) Bei der Bewertung, ob ein Qmin-Alarm vorliegt, werden die An- und Auslaufzeiten berücksichtigt.
	- **bei Qmin-Alarm und Qmin-Warnung** Sowohl bei der Bewertung, ob eine Qmin-Warnung, als auch ob ein Qmin-Alarm vorliegt, werden die An- und Auslaufzeiten berücksichtigt.
- ► Tragen Sie im Parameter **Anlaufzeit** ggf. die Zeit ein, die der Gaszähler beim Auffahren der Gasschiene zur Anpassung benötigt.
- Die Anlaufzeit beginnt, sobald die Bagatellmengengrenze überschritten  $\Box$ ist.

Ist die parametrierte Zeit abgelaufen und der Durchfluss liegt immer noch zwischen...

- ... **Q bagatell** und der **Qmin-Alarmgrenze**, wird die Meldung **Qmin-Alarm** generiert.
- ... **Q bagatell** und der **Qmin-Warngrenze**, wird die Meldung **Qmin-Warnung** generiert.

Voraussetzung:

Der Parameter **An- und Auslaufzeit verwenden** hat den Wert **bei Qmin-Alarm und Qmin-Warnung**.

- ► Tragen Sie im Parameter **Auslaufzeit** ggf. die Zeit ein, die der Gaszähler beim Zufahren der Gasschiene zur Anpassung benötigt.
- $\blacksquare$ Wenn die Auslaufzeit auch für die Bewertung einer Qmin-Warnung berücksichtigt wird (**An- und Auslaufzeit verwenden**: **bei Qmin-Alarm und Qmin-Warnung**), dann wird die Auslaufzeit für Alarm und für Warnung separat betrachtet.

Die Auslaufzeit für Alarm beginnt in dem Moment, in dem der Durchfluss unter die **Qmin-Alarmgrenze** fällt.

Die Auslaufzeit für Warnung beginnt dagegen, sobald die **Qmin-Warngrenze** unterschritten wird.

Ist die Auslaufzeit für Warnung abgelaufen und der Durchfluss liegt immer noch zwischen **Qmin-Warngrenze** und **Q bagatell**, wird die Meldung **Qmin-Warnung** generiert.

Ist die Auslaufzeit für Alarm abgelaufen und der Durchfluss liegt immer noch zwischen **Qmin-Alarmgrenze** und **Q bagatell**, wird die Meldung **Qmin-Alarm** generiert.

(*Standardverhalten*)

Wenn die Auslaufzeit nur für die Bewertung eines Qmin-Alarms berücksichtigt wird (**An- und Auslaufzeit verwenden**: **nur bei Qmin-Alarm**), dann beginnt die Auslaufzeit, sobald die **Qmin-Alarmgrenze** unterschritten wird.

Ist die Auslaufzeit abgelaufen und der Durchfluss liegt immer noch zwischen der **Qmin-Alarmgrenze** und **Q bagatell**, wird die Meldung **Qmin-Alarm** generiert.

- Legen Sie im Parameter Verhalten bei Q < Qmin-Alarmgrenze das Verhalten für den Fall fest, dass der Durchfluss die parametrierte Qmin Alarmgrenze unterschreitet:
	- **Qb, ΔV<sup>b</sup> wie gemessen** (*Standardeinstellung*) Der aktuelle Messwert für den Betriebsdurchfluss  $Q_{\rm b}$  wird weiterhin verwendet und der gemessene Volumenfortschritt geht weiterhin in die Zählwerke ein.
	- **Qb := 0, ΔV<sup>b</sup> := 0** Der Betriebsdurchfluss  $\circ$  wird auf den Wert Null (0) gesetzt und alle Zählwerke werden angehalten.
	- **Qb wie gemessen, ΔVb := 0** Der aktuelle Wert für den Betriebsdurchfluss  $Q<sub>b</sub>$  wird weiterhin verwendet, aber alle Zählwerke werden angehalten.
- <span id="page-15-0"></span>2.1.3 Schieber bzw. Ventile überwachen (optional)

Mit der Funktion Schieberkontrolle können Sie überwachen, ob die Schieber bzw. Ventile der Messtrecke noch störungsfrei funktionieren. Sobald der AFB die Information erhält, dass eine Schiene geschlossen ist, prüft er, ob der aktuell gemessene Betriebsdurchfluss trotz geschlossener Schiebe den parametrierten Bagatelldurchfluss übersteigt (Qb  $>$  Qbagatell). Ist dies der Fall generiert er eine entsprechende Meldung.

### **Schieberkontrolle in enSuite einrichten**

Voraussetzung

- In der Parametrierung **ist der Ordner des AFB Umwertung** geöffnet: **<Gerät> – [ <Gruppe> –] <Umwertung>**
- ► Wechseln Sie auf der Registerkarte Parameter in den Bereich Betriebszustand.
- ► Um die Funktion zu aktivieren, importieren Sie in den Parameter **Schieberkontrolle** die Ereignismeldung, die anzeigt, ob die zugehörige Schiene aktuell geschlossen ist oder nicht.
- $\Box$ Die Funktion ist aktiviert. Sobald die Schiene geschlossen ist, überwacht der AFB ob  $Ob$  >  $Obagatell$  ist.

Ist dies der Fall, generiert er die Meldung **Qb bei geschlossener Schiene**.

**Zurücksetzen der Meldung Qb bei geschlossener Schiene**

Die Meldung geht unter folgenden Bedingungen:

- Die Schieberkontrolle ist deaktiviert, d.h. dem Parameter **Schieberkontrolle** ist keine Meldung zugewiesen.
- Die Schiene ist geöffnet.
- Der gemessene Durchfluss fällt auf den parametrierten Bagatelldurchfluss ab oder darunter (Ob  $\leq$  Obagatell).

### <span id="page-16-0"></span>2.2 Zählerkorrektur (optional)

Wenn für einen an das enCore-Gerät angeschlossenen Gaszähler eine Fehlerkurve über den Durchfluss vorliegt, kann der AFB Umwertung eine Zählerkorrektur vornehmen. Auf Basis der parametrierten Korrekturpunkte<sup>[1](#page-16-1)</sup> errechnet der AFB Um wertung durch lineare Interpolation für jeden gemessenen Durchfluss  $\odot$  den Korrekturfaktor  $K_f$  und nimmt auf dieser Basis eine Zählerkorrektur vor.

Die Korrektur erfolgt für die Haupt-, Stör- und Gesamtzählwerke der Betriebsvolumina und wird wie folgt berechnet:

$$
\Delta V_{k} = \Delta V_{b} \times K_{f}
$$

$$
Q_{k} = Q_{b} \times K_{f}
$$

wobei

- $V_{\rm b}$  = gemessenes Volumen bei Betriebsbedingungen
- $V_k$  = Volumen bei Betriebsbedingungen nach Anwendung der Zählerkorrektur

<span id="page-16-1"></span> $^{\rm 1}$  Jeder Korrekturpunkt gibt den Durchfluss in m $^{\rm 3/h}$  und die zugehörige Abweichung in Prozent (%) an.

Die Korrekturpunkte parametrieren Sie in enSuite.

### **Sonderbehandlung bei Durchfluss außerhalb des durch die Korrekturpunkte festgelegten Bereiches**

Außerhalb des Durchflussbereiches, der durch die Korrekturpunkte festgelegt ist, wird für die Fehlerberechnung nicht extrapoliert, d.h. wenn der Durchfluss **∩…** 

… unter den niedrigsten Durchfluss aller Korrekturpunkte sinkt, wird der Korrekturfaktor für diesen Durchfluss beibehalten.

… über den höchsten Durchfluss aller Korrekturpunkte steigt, wird der Korrekturfaktor für diesen Durchfluss beibehalten.

Zusätzlich gelten folgende Regeln für Qmin und Qmax:

### **Sonderfälle bei Unter-/Überschreiten von minimalem und maximalem Durchfluss**

Wenn der Durchfluss Q…

- ... unter **Qmin** sinkt, erhält der Korrekturfaktor K<sub>f</sub> den Wert 1, d.h. es wird keine Korrektur durchgeführt.
- … über **Qmax** steigt, wird der für **Qmax** ermittelte Korrekturfaktor K<sub>f</sub> beibehalten.

### **Bei nicht aktivierter Zählerkorrektur ist**  $\Delta$  **V<sub>k</sub>** =  $\Delta$  V<sub>b</sub>

Wenn Sie die Zählerkorrektur nicht aktivieren, dann hat der Korrekturfaktor K<sub>f</sub> automatisch den Wert 1. Die Zählwerke der unkorrigierten Betriebsvolumina und die Zählwerke der korrigierten Betriebsvolumina haben dann die gleichen Werte. Zählwerke für korrigiertes Volumen werden in der Voreinstellung der Anzeigen unterdrückt.

#### **Zählerkorrektur in enSuite einrichten (optional)**

Die Aktivierung der Zählerkorrektur ist optional. Die Angaben für die Zählerkorrektur entnehmen Sie der für den Zähler ermittelten Fehlerkurve über den Durchfluss. Typischerweise sind dies die Ergebnisse einer Zählerprüfung, dokumentiert durch ein Prüfzertifikat.

#### Voraussetzung

- In der Parametrierung  $\equiv$  ist der Ordner des AFB Umwertung geöffnet: **<Gerät> – [ <Gruppe> –] <Umwertung>**
- ► Wechseln Sie in den Ordner **Zählerkorrektur**.
- Auf der Registerkarte **Zählerkorrektur** wird angezeigt, ob und ggf. welche Art der Zählerkorrektur aktiviert ist.
- ► Legen Sie im Parameter Art der Zählerkorrektur die Art der Zählerkorrektur fest:
	- **Keine Korrektur** (*Standardeinstellung*) Wählen Sie diesen Eintrag, wenn keine Zählerkorrektur durchgeführt werden soll.

#### • **Q = gemessener Wert**

Wählen Sie diesen Eintrag, um die Korrektur zu aktivieren und sich die Abweichungen auf den vom Gaszähler gemessenen Durchfluss beziehen.

#### • **Q = korrigierter Wert**

Wählen Sie diesen Eintrag, um die Korrektur zu aktivieren und sich die Abweichungen auf den Soll-Durchfluss der Referenzmessung beziehen.

### Bei deaktivierter Korrektur ist keine weitere Aktion erforderlich. ODER

Bei aktivierter Korrektur werden alle Felder zur Eingabe je nach Gerätetyp und Softwareversion von bis zu 10 bzw. 20 Korrekturpunkten eingeblendet.

Tragen Sie nacheinander die Korrekturpunkte gemäß Fehlerkurve ein:

- ► Tragen Sie in der Spalte **Q** den Durchfluss und in der Spalte **Abweichung** die zugehörige Abweichung ein.
- ► Um die Durchflüsse in Spalte Q aufsteigend zu sortieren, klicken Sie auf [Erste Spalte sortieren].
- Bei aktivierterZählerkorrektur sind der korrigierte Durchfluss Ok sowie  $\blacksquare$ das korrigierte Betriebsvolumen  $V_k$  die Grundlage für alle weiteren Berechnungen (abgeleitete Durchflüsse, abgeleitete Zählerstände).

### <span id="page-19-0"></span>2.3 Mengenumwertung

Auf Basis des Volumens bzw. des Durchflusses – vom Grundsystem –, sowie der Zustandszahl z, dem Brennwert (HVol bzw. HMasse) und der Dichte ( $\rho_n$  bzw.  $\rho_b$ ) – vom AFB Gasbeschaffenheit – berechnet der AFB Umwertung das geflossene Volumen im Normzustand  $V_{n}$ , die Energie E und die Masse M. Analog hierzu berechnet er den Normdurchfluss  $Q_{n}$ , den Energiedurchfluss  $QE$  und den Massedurchfluss  $QM$ .

Die Reihenfolge, in der der AFB Umwertung die Berechnungen vornimmt, können Sie vorgeben. Sie bestimmt, welche Eingangswerte Sie in enSuite parametrieren müssen.

### <span id="page-19-1"></span>**Berechnungen in enSuite einrichten**

Für die Berechnungen legen Sie in enSuite die Umwertungsreihenfolge fest und tragen die benötigten Eingangsgrößen ein.

Die Eingangswerte kommen üblicherweise aus dem zugehörigen AFB Gasheschaffenheit

### Voraussetzung

- In der Parametrierung  $\Xi$  ist der Ordner des AFB Umwertung geöffnet: **<Gerät> – [ <Gruppe> –] <Umwertung>**
- ► Wechseln Sie in auf der Registerkarte **Parameter** in den Bereich **Berechnungen**.
- $\checkmark$  In diesem Bereich werden die aktuellen Parameter für die Umwertung eingeblendet.
- ► Legen Sie im Parameter Umwertungsmodus die Reihenfolge der Berechnungsschritte für die Umwertung fest:
	- **Vn = Vk × Z; E = Vn × HVol; M = Vn × ρ<sup>n</sup>** (*Standardeinstellung*) Für die Berechnungen werden folgende Eingangswerte benötigt:
		- **Z** Zustandszahl Z
		- **HVol** volumenbasierter Brennwert
		- **ρ<sup>n</sup>** Normdichte

 $M = V_k \times p_b$ ;  $V_n = M / p_n$ ;  $E = V_n \times H$ Vol

- Für die Berechnungen werden folgende Eingangswerte benötigt:
- **ρ<sup>n</sup>** Normdichte
- **ρ<sup>b</sup>** Betriebsdichte
- **HVol** volumenbasierter Brennwert

#### $V_n = V_k \times Z$ ; M =  $V_n \times \rho_n$ ; E = M  $\times$  **HMasse**

Für die Berechnungen werden folgende Eingangswerte benötigt:

- **Z** Zustandszahl Z
- **ρ<sup>n</sup>** Normdichte
- **HMasse** massebasierter Brennwert
- ► Abhängig von den benötigten Eingangswerte konfigurieren Sie die zugehörigen Parameter:
	- **Z Eingang** Zustandszahl Z
	- **HVol Eingang** volumenbasierter Brennwert
	- **HMasse Eingang** massebasierter Brennwert
	- **ρ<sup>n</sup> Eingang** Normdichte
	- **ρ<sub>b</sub>** Eingang Betriebsdichte

### **Nicht benötigte Parameter auf "<Nicht verwendet>" stellen**

Stellen Sie Parameter für nicht benötigte Eingangswerte über das Kontextmenü auf **<Nicht verwendet>**. Dadurch werden die Anzeigen des enCore-Geräts und die Parametrierung in enSuite übersichtlicher.

### *Beispiel*

Im folgenden Beispiel wurde der erste Umrechnungsmodus gewählt, die Eingangswerte stellt der AFB Gasbeschaffenheit bereit:

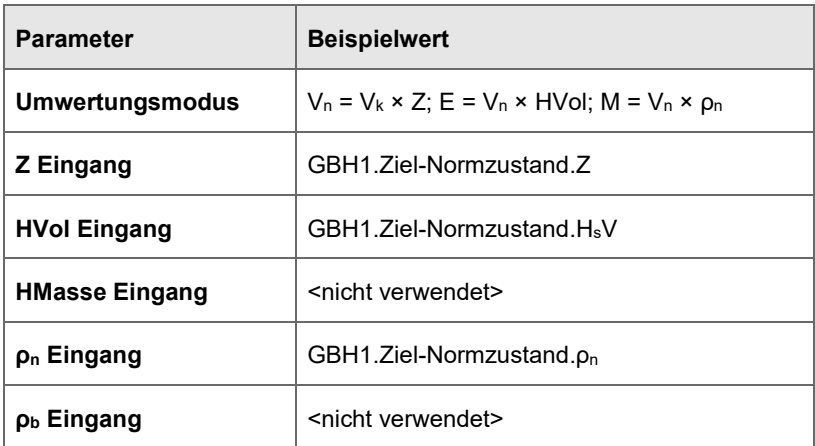

Tabelle 2-1: Beispiel für Eingangswerte aus dem AFB Gasbeschaffenheit

### <span id="page-21-0"></span>2.4 Verwalten der Zählwerke

Der AFB Umwertung verwaltet für den Normalbetrieb, für den Störfall sowie zu Prüf- und Überwachungszwecken insgesamt vier Zählwerke.

• Hauptzählwerke

Die Hauptzählwerke enthalten die amtlichen Werte, die für die Abrechnung relevant sind:

- $-$  Normvolumen  $V_n$
- $-$  Betriebsvolumen  $V_{\rm b}$
- $-$  korrigiertes Betriebsvolumen  $V_k$
- Energie E
- Masse M
- Störzählwerke Die Störzählwerke sind für den Zeitraum einer gestörten Messung vorgesehen:
- Normvolumen V<sub>n</sub>S
- Betriebsvolumen VbS
- korrigiertes Betriebsvolumen VkS
- Energie ES
- Masse MS

#### **Betriebsart der Haupt- und Störzählwerke**

Unter welchen Umständen die Hauptzählwerke angehalten und die Störzählwerke aktiviert werden, ist abhängig von der Parametrierung im Zweig **<Gerät> – <AFB Umwertung>** im Bereich **Betriebsart Zählwerke**.

**⇒ [2.4.1](#page-23-0) Betriebsart der Zählwerke für den Normalfall und den** [Störfall festlegen](#page-23-0) (S. [24\)](#page-23-0)

• Gesamtzählwerke

Diese Gesamtzählwerke sind unabhängig vom Störzustand der Mengenumwertung immer aktiv:

- $-$  Normvolumen  $V_n$ ges
- $-$  Betriebsvolumen  $V<sub>b</sub>$ ges
- $-$  korrigiertes Betriebsvolumen  $V_k$  ges
- $-$  Energie Eges
- Masse Mges

#### • Eingefrorene Zählerstände

Die Einfrierfunktion speichert die aktuellen Hauptzählwerke, Störzählwerke und Messwerte beim Auftreten bestimmter Ereignisse:

- Normvolumen V<sub>n</sub>eingefroren, V<sub>n</sub>Seingefroren
- Betriebsvolumen  $V_b$ eingefroren,  $V_b$ Seingefroren
- korrigiertes Betriebsvolumen  $V_k$ eingefroren, VkSeingefroren
- Energie Eeingefroren, ESeingefroren
- Masse Meingefroren, MSeingefroren

### [2.4.2](#page-25-0) [Aktuelle Zählerstände und Messwerte einfrieren](#page-25-0) (S[. 26\)](#page-25-0)

Wenn Sie mehr als einen AFB Umwertung z.B. für den 2-schienigen Betrieb einsetzen, verwaltet jeder seine eigenen Zählwerke.

### <span id="page-23-0"></span>2.4.1 Betriebsart der Zählwerke für den Normalfall und den Störfall festlegen

Sie haben im AFB Umwertung des enCore-Geräts verschiedene Möglichkeiten, das Verhalten der Hauptzählwerke und der Störzählwerke im Störungsfall zu beeinflussen. Die Messung gilt dann als gestört, wenn der AFB Umwertung **mindestens eine aktive Störung vom Typ A** Alarm aufweist.

Dabei unterscheidet der AFB Umwertung thematisch zwei Fehlerarten:

- Fehler in der Umwertung Die Meldung **Alarm Umwertung** wird gesetzt, sobald …
	- ... ein Eingangswert gestört ist, der für den gewählten Umwertungsmodus benötigt wird, wie z.B. die Zustandszahl z. der Brennwert (HVol bzw. HMasse) oder die Dichte ( $\rho_n$  bzw.  $\rho_b$ ).
	- $\ldots$  im Gerät eine Meldung vom Typ  $\bigwedge$  Alarm aus dem SFB S ystem oder Zeitservice ansteht. Quelle eines Alarms kann z.B. die Meldung **Alarm Zeitverstellung** des Zeit service sein.
- Fehler in der Betriebsvolumenmessung Ein Eingangswert ist gestört, der das Ergebnis der Betriebsvolumenmessung beeinflusst, wie z.B. Betriebsvolumen  $V_{\rm b}$ , Durchfluss Q und die Meldung für die Aktivierung der Zählwerke. In diesen Fällen wird die Meldung **Alarm Volumenmessung** gesetzt.

Liegt ein Alarm der Volumenmessung vor, so ist automatisch auch die Umwertung im Alarmzustand, weil das Volumen ein Eingangswert der Umwertung ist. Umgekehrt kann die Umwertung durchaus im Alarmzustand sein, während die Betriebsvolumenmessung weiterhin ungestört arbeitet.

Im Bereich **Betriebsart Zählwerke** bestimmen Sie das Verhalten der Zählwerke im Fehlerfall. Hier legen Sie für die Haupt- und Störzählwerke fest,

unter welchen Bedingungen die Zählwerke anhalten bzw. starten sollen. Diese Festlegung wird getrennt sowohl für die Zählwerke der Betriebsvolumina als auch die Zählwerke für Volumen im Normzustand, Energie und Masse durchgeführt.

#### **Betriebsart Zählwerke in enSuite einrichten**

Voraussetzung

- In der Parametrierung  $\equiv$  ist der Ordner des AFB Umwertung geöffnet: **<Gerät> – [ <Gruppe> –] <Umwertung>**
- ► Wechseln Sie auf der Registerkarte **Parameter** in den Bereich **Betriebsart Zählwerke**.

Das Verhalten für die Zählwerke der Betriebsvolumina im Fehlerfall konfigurieren:

- Um das Verhalten der Hauptzählwerke  $V_{\rm b}$  und  $V_{\rm k}$  festzulegen, wählen Sie im Parameter **Zählwerke Vb/Vk anhalten** einen der folgenden Einträge aus:
	- **nie**

Die Hauptzählwerke werden auch im Alarmfall nicht angehalten.

• **wenn von Alarm betroffen** (*Standardeinstellung*) Die Hauptzählwerke werden angehalten, wenn ein Alarm bei der Betriebsvolumenmessung aufgetreten ist. (s.o.)

#### • **bei jedem Alarm**

Die Hauptzählwerke werden bei jedem Alarm des AFB Um wer tung angehalten. (s.o.)

- ► Um das Verhalten der Störzählwerke VbS und VkS festzulegen, wählen Sie im Parameter Zählwerke VbS/VkS starten einen der folgenden Einträge aus:
	- **nie** Die Störzählwerke werden auch im Fehlerfall nicht gestartet.
	- **wenn von Alarm betroffen** (*Standardeinstellung*) Die Störzählwerke werden gestartet, wenn ein Fehler bei der Betriebsvolumenmessung aufgetreten ist. (s.o.)

### • **bei jedem Alarm**

Die Störzählwerke werden bei jedem Alarm des AFB Um wertung gestartet. (s.o.)

Das Verhalten für die Zählwerke des Normvolumens, Energie und Masse im Fehlerfall konfigurieren:

- $\blacktriangleright$  Um das Verhalten der Hauptzählwerke  $V_{n}$ , E und M festzulegen, wählen Sie im Parameter **Zählwerke Vn/E/M anhalten** einen der folgenden Einträge aus:
	- **nie** Die Hauptzählwerke werden auch im Fehlerfall nicht angehalten.
	- **bei jedem Alarm** (*Standardeinstellung*) Die Hauptzählwerke werden bei jedem Alarm des AFB Um wer tung angehalten. (s.o.)
- ► Um das Verhalten der Störzählwerke VnS, ES und MS festzulegen, wählen Sie im Parameter Zählwerke VnS/ES/MS starten ein der folgenden Einträge aus:
	- **nie** Die Störzählwerke werden auch im Fehlerfall nicht gestartet.
	- **bei jedem Alarm** (*Standardeinstellung*) Die Störzählwerke werden bei jedem Alarm des AFB Umwertung gestartet. (s.o.)

### <span id="page-25-0"></span>2.4.2 Aktuelle Zählerstände und Messwerte einfrieren

Die Einfrierfunktion ermöglicht das "Festhalten" der umwertungsrelevanten Hauptzählwerke, Störzählwerke und Messwerte einer Umwertung. Diese Werte werden in den eingefrorenen Werten verwaltet und sind mit dem Schlüsselwort **eingefroren** gekennzeichnet.

Die grundlegende Konfiguration der Einfrierfunktion nehmen Sie in enSuite vor. Hier können Sie das Einfrieren gezielt über eine Meldung steuern, die Daten im Archiv speichern und via Modbus z.B. an die übergeordnete Überwachung der Messanlage übertragen. Sie können festlegen, ob für Druck und Temperatur die aktuellen Messwerte oder die Mittelwerte eingefroren werden.

Damit eignet sich Einfrierfunktion für Prüf- und Überwachungszwecke, z.B. bei zwei Gaszählern in Dauerreihenschaltung, oder im 2-schienigen Betrieb bei temporärer Reihenschaltung zur Überprüfung des Betriebszählers.

In jedem Einfriersatz werden die folgenden Zählerstände und Werte eingefroren:

- Zeitstempel der letzten Ausführung der Einfrierfunktion (Zeitstempel eingefroren)
- Energie (E eingefroren, ES eingefroren)
- Masse (M eingefroren, MS eingefroren)
- Volumen im Normzustand ( $V_n$  eingefroren,  $V_nS$  eingefroren)
- korrigiertes Volumen im Betriebszustand ( $V_k$  eingefroren, VkS eingefroren)
- Volumen im Betriebszustand  $(V_b$  eingefroren, V<sub>b</sub>S eingefroren)
- Druck (p eingefroren)
- Temperatur (t eingefroren)

### **Einfriersätze nicht erweiterbar**

Beachten Sie, dass die Zusammenstellung der Werte in den Einfriersätzen festgelegt ist. Wenn Sie im Anzeigeneditor von enSuite weitere Werte hinzufügen, werden diese für die Anzeige am Gerät nicht berücksichtigt.

Die Werte von Druck und Temperatur stammen aus dem zugehörigen AFB Gasbeschaffenheit . Sie verknüpfen den AFB Umwertung und den AFB Gas beschaffenheit , indem Sie im Ordner **<AFB Umwertung>** im Bereich **Berechnungen** die Importwerte des AFB Gasbeschaffen heit zuweisen ( $\Rightarrow$  [2.3](#page-19-0) [Mengenumwertung,](#page-19-0) S. [20\)](#page-19-0).

### **Einfrierfunktion in enSuite konfigurieren**

#### Voraussetzung

- In der Parametrierung  $\equiv$  ist der Ordner des AFB Umwertung geöffnet: **<Gerät> – [ <Gruppe> –] <Umwertung>**
- ► Wechseln Sie auf der Registerkarte Parameter in den Bereich Einfrierfunktion.
- ► Legen Sie im Parameter Eingefrorene Messwerte fest, wie die Messwerte von Druck und Temperatur in den Einfriersätzen berücksichtigt werden:
	- **Aktuelle Werte** (*Standardeinstellung*) Um die aktuellen Messwerte einzufrieren, wählen Sie diesen Eintrag aus der Auswahlliste aus.
	- **Mittelwerte**

Um die arithmetischen Mittelwerte seit dem letzten Einfrierzeitpunkt einzufrieren, wählen Sie diesen Eintrag aus der Auswahlliste aus.

► Um die Einfrierfunktion über ein Ereignis zu steuern, wählen Sie im Exportzweig die gewünschte A Meldung aus und ziehen Sie die Meldung per Drag-and-drop in den Parameter **Eingang zur Aktivierung der Einfrierfunktion**. Die Meldung kann z.B. von einem digitalen Eingang abgeleitet sein. Eingefroren wird immer dann, wenn die zugewiesene Meldung kommt.

Alternativ können Sie die Einfrierfunktion manuell direkt am Gerät auslösen.

### **Einfrierfunktion am enCore-Gerät manuell ausführen**

Vor Ort können Sie die aktuellen Zählerstände und Messwerte einfrieren und die Werte bequem ablesen oder notieren. Die Einfrierfunktion steht Ihnen jeweils in der Hauptanzeige eines AFB Umwertung zur Verfügung ( $\Rightarrow$  3 [Anzeige und Bedienung,](#page-35-0) S. [36\)](#page-35-0).

- ► Wechseln Sie ggf. auf die Home-Anzeige <sup>1</sup>.
- ► Öffnen Sie die Amtliche Anzeige mit einem Klick auf das Symbol des gewünschten **AFB** Umwertung.
- ► Wechseln Sie mit einem Klick auf das Volumen im Normzustand Vn in die Hauptanzeige.
- ► Aktivieren Sie den Hyperlink Einfrierfunktion.

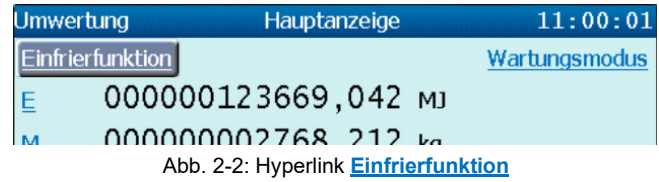

- In der Anzeige **Einfrierfunktion** werden die Werte des letzten Einfrierens angezeigt. Der Wert **Zeitstempel eingefroren** gibt den Zeitpunkt an, an dem die Werte eingefroren wurden.
- Beim ersten Aufruf oder nach dem Neustart des Geräts werden keine Werte angezeigt.
- ► Lösen Sie die Einfrierfunktion mit der Aktion Werte einfrieren aus.
- Die aktuellen Zählerstände werden mit dem gleichen Zeitstempel eingefroren und die Anzeige entsprechend aktualisiert.

Die eingefrorenen Zählerstände werden überschrieben, sobald Sie die Aktion **Werte einfrieren** erneut auslösen. Die Einfriersätze werden bei einem Spannungsausfall nicht gehalten.

### <span id="page-28-0"></span>2.4.3 Wartungsmodus für eine Umwertung aktivieren (*nur FC1*)

Beim enCore FC1 haben Sie die Möglichkeit, gezielt für eine Umwertung den Wartungsmodus zu aktivieren. Im Wartungsmodus werden die Hauptzählwerke ( $V_{b}$ ,  $V_{k}$ ,  $V_{n}$ ,  $M_{k}$ ,  $E$ ) dieser Umwertung angehalten und die Störzählwerke gestartet ( $V<sub>b</sub>S, V<sub>k</sub>S, V<sub>n</sub>S, M, E$ ). Zusätzlich werden alle durchflussrelevanten Ereignisse unterdrückt.

Der Wartungsmodus ist z.B. für den Fall sinnvoll, wenn sich der Gaszähler einer Umwertung in Revision befindet.

Sie können den Wartungsmodus prinzipiell auf zwei Arten steuern:

• automatisch durch Kommen und Gehen einer Ereignis-Meldung, zum Beispiel ein externer Schalter oder ein Signal über ein

Kommunikationsprotokoll (Parameter **Eingang zur Aktivierung des Wartungsmodus**)

• manuell am Bedienfeld in der Anzeige **Wartung** der Umwertung. Voraussetzung ist, dass der Benutzer sich mit dem Recht **Allgemeine Systemeinstellungen ändern** am Gerät autorisiert.

In diesem Fall können Sie am Bedienfeld einen Ersatzwert für den Betriebsfluss eingeben, andernfalls ist der Wert Null (0)

Der Wartungsmodus unterstützt die Betriebsarten **Typ 1** und **Typ 2**. Bei beiden kann der Wartungsmodus sowohl manuell als auch automatisch gestartet und beendet werden. Bei **Typ 1** hat die automatische Steuerung eine höhere Priorität und kann die manuellen Eingabefelder sperren.

Die grundlegende Konfiguration des Wartungsmodus nehmen Sie in enSuite vor.

### **Wartungsmodus in enSuite konfigurieren**

### Voraussetzung

- In der Parametrierung  $\equiv$  ist der Ordner des AFB Umwertung geöffnet: **<Gerät> – [ <Gruppe> –] <Umwertung>**
- ► Wechseln Sie auf der Registerkarte Parameter in den Bereich Allgemein.
- ► Um die Wartungsmodus über ein Ereignis zu steuern, wählen Sie im Exportzweig die gewünschte **A** Ereignis-Meldung aus und ziehen Sie die Meldung per Drag-and-drop in den Parameter Eingang zur Aktivierung des Wartungsmodus;

z. B. die Status-Meldung **A**ln Revision des Gaszählers, der die Werte für diese Umwertung bereitstellt.

- $\Box$ Sobald die Meldung kommt, startet der Wartungsmodus für diese Umwertung.
- ► Legen Sie die Betriebsart mit der Auswahlliste **Wartungsmodus** fest:
	- **Typ 1**

Hier hat die Ereignis-Meldung eine höhere Priorität. Sobald der Wartungsmodus durch Kommen der parametrierten Meldung

aktiviert wird, sind die Felder für die manuelle Bedienung des Wartungsmodus gesperrt, und zwar auch dann, wenn ein Benutzer mit dem Recht **Allgemeine Systemeinstellungen ändern** am Gerät autorisiert ist.

|            | Schiene 1 Umwertung                                   | Wartung |                         | 15:15:08 |
|------------|-------------------------------------------------------|---------|-------------------------|----------|
|            | Wartungsmodus                                         |         | an                      |          |
| <b>Qb</b>  |                                                       |         | 0, 0, m <sup>3</sup> /h |          |
| ES         | 000043958771,244 MJ                                   |         |                         |          |
| <b>MS</b>  | 000000847878,533 kg                                   |         |                         |          |
| VnS        | 000002023881,956 m <sup>3</sup>                       |         |                         |          |
| <b>VbS</b> | 000000812862,970 m <sup>3</sup>                       |         |                         |          |
|            |                                                       |         |                         |          |
|            | $\equiv$                                              |         |                         |          |
|            | Abb 23 Wartungsmodus Typ 1 oiner Umwertung ist aktive |         |                         |          |

Abb. 2-3: Wartungsmodus Typ 1 einer Umwertung ist aktiv Eingabefelder sind deaktiviert

• **Typ 2**

Der Wartungsmodus kann sowohl manuell als auch automatisch gestartet und beendet werden.

 $\overline{\phantom{a}}$ Sobald Sie sich mit dem Recht **Allgemeine Systemeinstellungen ändern** am Geräte anmelden, können Sie den Wartungsmodus über das Bedienfeld starten, beenden und einen Festwert (Wertebereich 0..100000) eingeben, der den Betriebsdurchfluss Ob simuliert

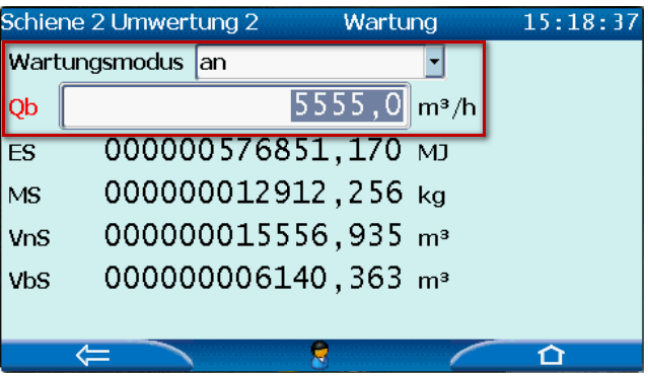

Abb. 2-4: Wartungsmodus Typ 2 einer Umwertung ist aktiv Eingabefelder sind aktiviert

- $\Box$ Der Wartungsmodus endet auf folgende Arten:
	- beim Gehen der parametrierten Ereignis-Meldung **Eingang zur Aktivierung des Wartungsmodus**
	- manuell am Bedienfeld in der Anzeige **Wartung** der Umwertung, sobald Sie in der Auswahlliste **Wartungsmodus**, den Eintrag **aus** selektieren.

Voraussetzung ist:

Ein Benutzer ist mit dem Recht **Allgemeine Systemeinstellungen ändern** am Gerät angemeldet und der Wartungsmodus ist nicht für Benutzereingaben gesperrt (Betriebsart **Typ 1**).

• beim Neustart des Geräts z.B. nach einem Spannungsausfall

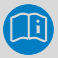

### **Besonderheit**

Der Wartungsmodus endet *nicht* (!), wenn der Benutzer sich abmeldet oder aufgrund des Inaktivitätstimeouts (Benutzer und Rechteverwaltung) automatisch abgemeldet wird.

### <span id="page-32-0"></span>2.5 Funktionsweise im Überblick

### <span id="page-32-1"></span>2.5.1 Ablaufplan

Das Zusammenwirken der Funktionsbereiche und einzelner Konfigurationsparameter wird abschließend in folgendem Ablaufplan dargestellt:

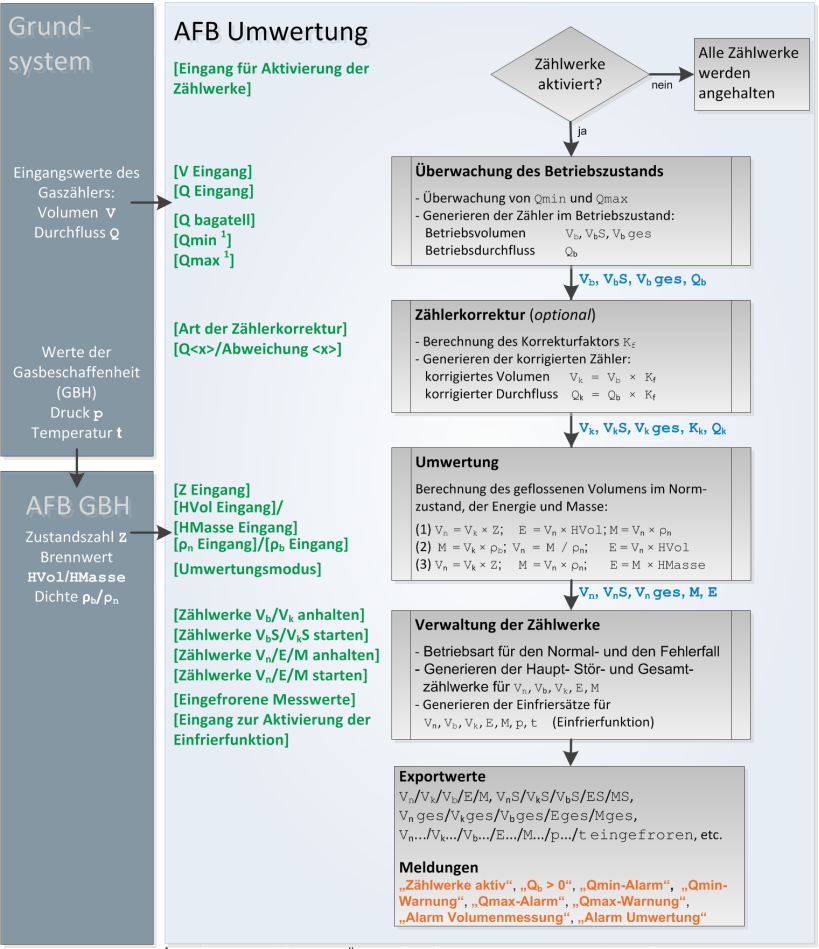

<u>.</u><br>1 Für die Qmin- und die Qmax-Überwachung können Sie je eine Warn- und eine Alarmgrenze parametrieren.

Abb. 2-5: Funktionsbereiche in der Übersicht

### <span id="page-33-0"></span>2.5.2 Liste der Störungsmeldungen

Abhängig von der Parametrierung des Geräts können bei der Umwertung die folgenden Warn- und Alarmmeldungen auftreten:

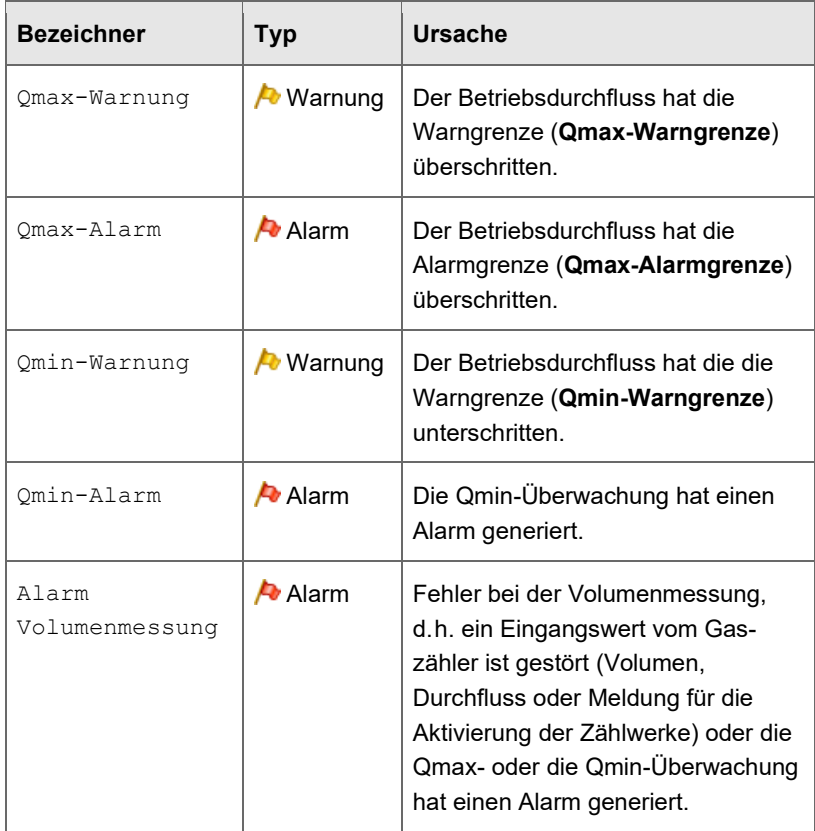

| <b>Bezeichner</b>  | <b>Typ</b>                                                                               | Ursache                                                                                                    |
|--------------------|------------------------------------------------------------------------------------------|----------------------------------------------------------------------------------------------------|
| Alarm<br>Umwertung | $\bullet$ Alarm<br>Dieser Alarm ist gesetzt, wenn einer<br>der folgenden Fälle eintritt: |                                                                                                    |
|                    |                                                                                          | Ein Eingangswert ist gestört,<br>der für den gewählten Um-<br>wertungsmodus benötigt wird,<br>wie z.B. die Zustandszahl, ein<br>Brennwert oder eine Dichte. |
|                    |                                                                                          | Im SFB System oder Zeit-<br>service steht eine Meldung<br>vom Typ $\bigwedge$ Alarm an.                                                                     |
|                    |                                                                                          | Der A Alarm Volumen-<br>messung <b>ansteht</b> .                                                                                                    |

Tabelle 2-2: Warn- und Alarmmeldungen des AFB Umwertung

Warn- und Alarmmeldungen verwaltet das Gerät in seiner Störungsliste. Weitere Informationen siehe:

- [4.4](#page-54-0) [Störungsmeldungen](#page-54-0) sichten (S[. 55\)](#page-54-0)
- [4.5](#page-55-0) [Warn- und Alarmmeldungen quittieren](#page-55-0) (S. [56\)](#page-55-0)

### <span id="page-35-0"></span>3 Anzeige und Bedienung

Der AFB Umwertung hat verschiedene Anzeigen, in denen die Werte der Umwertung ausgegeben werden. Da jeder AFB Umwertung seine eigenen Zählwerke verwaltet, hat jeder seine eigenen Anzeigen. Zwischen den Anzeigen mehrerer AFB Um wertung können Sie immer dann mit den Navigationstasten Rechts und Links seitenweise blättern, wenn in der Fußzeile einer Anzeige der <sup>1</sup>Doppelpfeil angezeigt wird.

### **Anzeige und Navigation bei enCore-Geräten**

Der generelle Aufbau der Anzeigen bei enCore-Geräten und die grundlegenden Navigationsmöglichkeiten sind detailliert in der "Betriebsanleitung" im Abschnitt zu Anzeige und Navigation dokumentiert.

Generell werden bei der Bedienung von enCore-Geräten Hyperlinks und Aktionen unterschieden – beide werden im Gerät und im Handbuch blau unterstrichen dargestellt. Mit Hyperlinks navigieren Sie durch die Anzeigen des Geräts, mit Aktionen führen Sie eine bestimmte Funktionalität aus.

Eine Liste der im Folgenden verwendeten Symbole und Bezeichnungen finden Sie im Anhang ( $\Rightarrow$  [5.1](#page-60-1) [Nomenklatur,](#page-60-1) S. [61\)](#page-60-1).

Die Anzeigen variieren nach Gerätetyp.

Anzeigen des ZM1:

- [3.1](#page-36-0) [Anzeigen in der Übersicht \(ZM1](#page-36-0) und BM1) (S. [37\)](#page-36-0)
- [3.2 Anzeigen im Detail \(ZM1](#page-37-0) und BM1) (S. [38\)](#page-37-0)

Anzeigen des FC1:

- [3.3](#page-42-0) [Anzeigen in der Übersicht \(FC1\)](#page-42-0) (S. [43\)](#page-42-0)
- [3.4](#page-43-0) [Anzeigen im Detail \(FC1\)](#page-43-0) (S. [44\)](#page-43-0)

### <span id="page-36-0"></span>3.1 Anzeigen in der Übersicht (ZM1 und BM1)

Die Anzeigen des ZM1 und BM1 sind weitestgehend identisch. Da der BM1 als Brennwertmengenumwerter (anders als der Zustandsmengenumwerter ZM1) auch Energie und Masse berechnet, werden diese Zählwerke beim BM1 zusätzlich angezeigt. Bei beiden Gerätetypen ist die **Amtliche Anzeige** die Übersichtsanzeige des AFB Umwertung , die Ihnen auf einen Blick das Hauptzählwerk für das amtliche Normvolumen und die wichtigsten Daten der Umwertung anzeigt. Beim BM1 wird zusätzlich das amtliche Hauptzählwerk für die Energie angezeigt.

Von dieser Anzeige navigieren Sie in die Detailanzeigen **Vpt** und die Zählerüberwachung Q<sub>b</sub>. In der Vpt-Anzeige werden alle Haupt-, Stör- und Gesamtzählwerke sowie Messwerte dieser Umwertung angezeigt. Zudem können Sie direkt in die Störungsliste oder die Anzeigen des AFB Gas beschaffen heit und AFB DSfG wechseln.

Die folgende Abbildung skizziert die hierarchische Anordnung und die Navigation durch die Anzeigen am Beispiel des BM1 – beim ZM1 entfallen die Zählwerke für Energie und Masse:

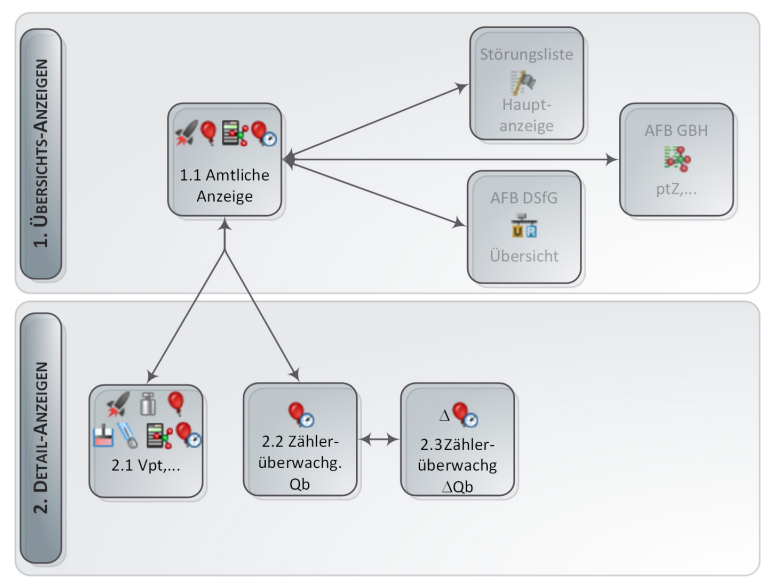

Abb. 3-1: Anzeige – hierarchische Struktur

### <span id="page-37-0"></span>3.2 Anzeigen im Detail (ZM1 und BM1)

Die Einstiegsanzeige jedes AFB Umwertung ist die **Amtliche Anzeige**. Hauptaufgabe der amtlichen Anzeige ist es, die rechtlich relevanten Ergebnisse der Umwertung anzuzeigen.

Sie ist die Grundanzeige beim ZM1 und BM1, d.h. das Gerät startet mit der amtlichen Anzeige des ersten AFB Umwertung.

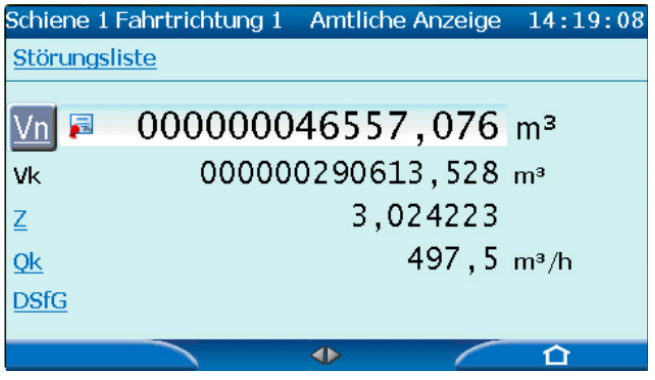

Abb. 3-2: **Amtliche Anzeige** des ZM1 – Beispiel

bzw.

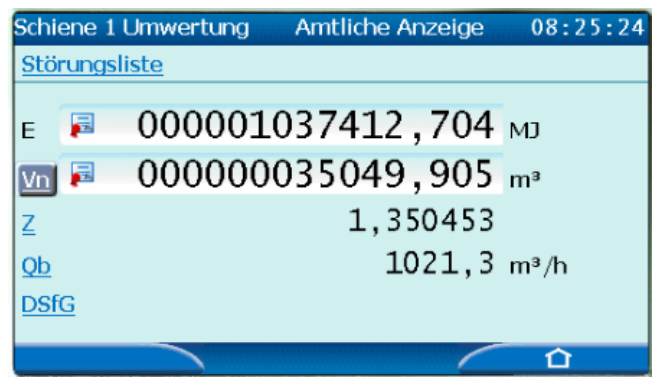

Abb. 3-3: **Amtliche Anzeige** des BM1 – Beispiel

Beim ZM1 ist das primäre Ergebnis der Mengenumwertung das Volumen im Normzustand. Der Hauptzählerstand für das Normvolumen wird in der amtlichen Anzeige mit einer größeren Schriftgröße dargestellt und mit dem Symbol **ge** gekennzeichnet. Beim BM1 wird zusätzlich der Hauptzählerstand für Energie angezeigt und wie der Hauptzählerstand für das Normvolumen als amtlich gekennzeichnet.

Wenn Sie einen Gaszähler über ein Encoder-Zählwerk anschließen, dann wird bei entsprechender Parametrierung zusätzlich der Originalzählerstand **Vo** des Gaszählers angezeigt; dieser wird ebenfalls als amtlich gekennzeichnet<sup>2</sup>

#### <span id="page-38-1"></span>**Sonderstellung des Vo-Zählwerkes**

Haupt-, Stör- und Gesamtzählerstände werden vom AFB Umwertung selbst gebildet werden und sind immer vorhanden.

Das V<sub>o</sub>-Zählwerk hat eine Sonderstellung:

- Es ist nur vorhanden, wenn der Gaszähler über ein Encoder-Zählwerk angeschlossen ist und der **Vo-Eingang** explizit im AFB Umwertung parametriert ist (s.o.).
- Das V<sub>o</sub>-Zählwerk wiederholt den originalen Zählerstand des Gaszählers, der über das digitale Encoder-Protokoll übermittelt wird.
- $V<sub>o</sub>$  ist ein einzelnes Zählwerk, ohne Störmengen- oder Gesamtzählwerk.

Die Verknüpfung der Anzeigen untereinander und die angezeigten Werte werden in den folgenden Tabellen dargestellt:

- [Die Amtliche Anzeige und ihre Zielanzeigen](#page-39-0) (S. [40\)](#page-39-0)
- [Anzeigen der Zählerüberwachung](#page-41-0) Qb und ∆Qb (S. [42\)](#page-41-0)

<span id="page-38-2"></span><span id="page-38-0"></span><sup>&</sup>lt;sup>2</sup> Voraussetzung für die Anzeige von  $V<sub>o</sub>$  ist, dass der Originalzählerstand des Encoders (Exportwert **V Encoder** des betreffenden Eingangskanals unter **Grundsystem – E/A Karten**) explizit im Parameter **Vo Eingang** zugewiesen ist.

### <span id="page-39-0"></span>**Die Amtliche Anzeige und ihre Zielanzeigen**

<span id="page-39-2"></span>

| <b>Amtliche Anzeige</b>            |                                 | ⇒ [ <zielanzeige>]</zielanzeige>                                                                                                    |  |
|------------------------------------|---------------------------------|----------------------------------------------------------------------------------------------------|--|
| <meldungszeile></meldungszeile>    |                                 | ⇒ [Hauptanzeige der A Störungsliste]                                                                                                 |  |
|                                    |                                 | Hier wird nur dann ein Hyperlink angezeigt,<br>wenn in der Störungsliste (mind.) eine Meldung<br>vorhanden ist. Der Hyperlink        |  |
|                                    |                                 | Störungsliste wird angezeigt, wenn<br>aktuell keine Meldung mehr ansteht, aber<br>(mind.) eine Meldung noch nicht quittiert<br>wurde |  |
|                                    |                                 |                                                                                                    |  |
|                                    |                                 | angezeigt, wenn aktuell mind. ein Alarm                                                                                              |  |
|                                    |                                 | oder eine Warnung ansteht.                                                                                                    |  |
| E <sup>4</sup>                     | Hauptzählerstand für<br>Energie | $\prime$                                                                                                    |  |
| $V0$ <sup>3</sup>                  | Originalzählerstand             |                                                                                                    |  |
| $\bar{\bm{\mathsf{v}}}_\mathsf{n}$ | Normvolumen                     | $\Rightarrow$ [1.2 Vpt,]                                                                                                    |  |
|                                    |                                 | Hauptzählwerke                                                                                                    |  |
|                                    |                                 | M <sup>4</sup><br>Masse                                                                                                    |  |
|                                    |                                 | $E^4$<br>Energie                                                                                                    |  |
|                                    |                                 | Normvolumen<br>$V_{n}$                                                                                                    |  |
|                                    |                                 | $V_k^5$<br>korrigiertes Volumen                                                                                                    |  |
|                                    |                                 | V <sub>b</sub><br>Betriebsvolumen                                                                                                    |  |
|                                    |                                 | $V0$ <sup>3</sup><br>Originalzählerstand                                                                                             |  |
|                                    |                                 | (vertikal blättern)<br>Druck                                                                                                    |  |
|                                    |                                 | р<br>t                                                                                                    |  |
|                                    |                                 | Temperatur<br>$Z_{h}$<br>Realgasfaktor im Betriebszustand                                                                            |  |
|                                    |                                 | $Z_{n}$<br>Realgasfaktor im Normzustand                                                                                              |  |
|                                    |                                 | ĸ<br>Kompressibilitätszahl                                                                                                    |  |
|                                    |                                 | z<br>Zustandszahl (Z-Zahl)                                                                                                    |  |
|                                    |                                 | (vertikal blättern)                                                                                                    |  |

<span id="page-39-6"></span><span id="page-39-3"></span><span id="page-39-1"></span><sup>3</sup> Der Originalzählerstand **Vo** wird nur angezeigt, wenn dieser explizit in der Parametrierung zugewiesen ist (➾ Fußnot[e 2,](#page-38-1) S[.40\)](#page-38-2).

<span id="page-39-4"></span><sup>4</sup> nur BM1

<span id="page-39-5"></span><sup>&</sup>lt;sup>5</sup> V<sub>k</sub> wird nur dann angezeigt, wenn die Zählerkorrektur im Gerät aktiviert ist.

| <b>Amtliche Anzeige</b>      |                                      | ⇒ [ <zielanzeige>]</zielanzeige>                                 |  |
|------------------------------|--------------------------------------|------------------------------------------------------------------|--|
|                              |                                      | Störzählwerke                                                    |  |
|                              |                                      | MS $^4\,$<br>Masse                                               |  |
|                              |                                      | ES <sup>4</sup><br>$\dots$ Energie $\bm{V}_n\bm{S}$              |  |
|                              |                                      | Normvolumen                                                      |  |
|                              |                                      | $V_kS^5$ korrigiertes Volumen                                    |  |
|                              |                                      | $V_bS$ Betriebsvolumen                                           |  |
|                              |                                      | (vertikal blättern)                                              |  |
|                              |                                      | Gesamtzählwerke                                                  |  |
|                              |                                      | Mges $^4$<br>… Masse                                             |  |
|                              |                                      | $Eges4$ Energie                                                  |  |
|                              |                                      | $V_n$ ges  Normvolumen                                           |  |
|                              |                                      | $V_k$ ges <sup>5</sup> korrigiertes Volumen                      |  |
|                              |                                      | Betriebsvolumen<br>$\mathsf{V}_{\mathsf{b}}$ ges                 |  |
|                              |                                      | (vertikal blättern)                                              |  |
|                              |                                      | Durchfluss                                                       |  |
|                              |                                      | ${\sf QM}^4$<br>Masse                                            |  |
|                              |                                      | $QE4$ Energie                                                    |  |
|                              |                                      | $\mathbf{Q}_n$<br>Normvolumen                                    |  |
|                              |                                      | $Q_k$ <sup>5</sup><br>korrigiertes Betriebsvolumen               |  |
|                              |                                      | Betriebsvolumen<br>Q <sub>h</sub>                                |  |
|                              |                                      | K.<br>Korrekturfaktor                                            |  |
|                              |                                      | (vertikal blättern)<br>Vь                                        |  |
|                              |                                      | Geber <x><br/>Geber <x><br/>Q<sub>h</sub></x></x>                |  |
|                              |                                      |                                                                  |  |
| $V_k$ <sup>6</sup>           | korrigiertes Volumen                 |                                                                  |  |
| $V_b$ <sup>6</sup>           | Betriebsvolumen                      | 1                                                                |  |
| Ζ.                           | Zustandszahl                         | <b>⇒ [ptZ-Anzeige des se</b> AFB Gasbe-                          |  |
|                              | (Eingangswert aus                    | schaffenheit]                                                    |  |
|                              | dem RAFB Gas-                        | (=>FC-Handbuch "AFB Gasbeschaffenheit")                          |  |
|                              | beschaffenheit)                      |                                                                  |  |
| $\underline{\mathbf{Q_b}}^6$ | <b>Betriebsdurchfluss</b>            | $\Rightarrow$ 2.2 Zählerüberwachung Q <sub>b</sub>               |  |
| $\mathbf{Q_k}^6$             | korrigierter Betriebs-<br>durchfluss | (→ Anzeigen der Zählerüberwachung Qb und<br>$\Delta Qb$ , S. 42) |  |

<span id="page-40-1"></span><span id="page-40-0"></span><sup>6</sup> **Vk** und **Qk** werden nur dann angezeigt, wenn die Zählerkorrektur im Gerät aktiviert ist, **V<sub>b</sub> und Q<sub>b</sub> hingegen nur wenn die Zählerkorrektur deaktiviert ist**.

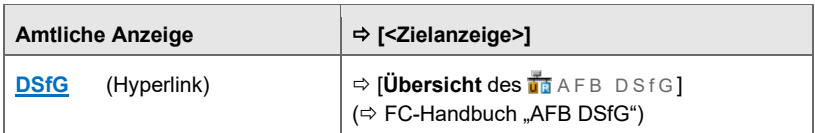

Tabelle 3-1: Die **Amtliche Anzeige** und ihre Zielanzeigen

### <span id="page-41-0"></span>**Anzeigen der Zählerüberwachung Qb und** ∆**Qb**

Zur Funktionsweise der Zählerüberwachung siehe  $\Rightarrow$  [4.8](#page-58-0) Welche [Informationen bietet die Zählerüberwachung? \(ZM1\),](#page-58-0) S. [59\)](#page-58-0).

Es gibt zwei Anzeigen zur Zählerüberwachung, die sich nur geringfügig unterscheiden:

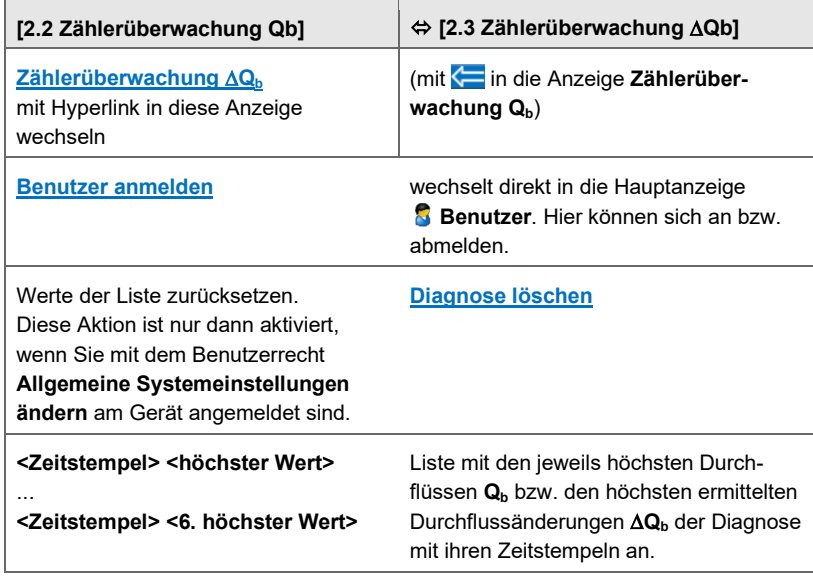

Tabelle 3-2: Anzeige der **Zählerüberwachung**

### <span id="page-42-0"></span>3.3 Anzeigen in der Übersicht (FC1)

Die Anzeigen lassen sich in Übersichts-, Detail- und Zählwerks-Anzeigen unterteilen. Zu den Übersichts-Anzeigen des AFB Umwertung gehören die Anzeigen **Amtliche Anzeige** und **Hauptanzeige**, die Ihnen auf einem Blick die wichtigsten Daten der Umwertung anzeigen.

Von der Hauptanzeige navigieren Sie in die Detail-Anzeigen, in denen jeweils verschiedene Kombinationen von Zählwerken und Messwerten angezeigt werden.

Über die Haupt-, Stör- und Gesamtzählwerke in den Detail-Anzeigen gelangen Sie jeweils zu der entsprechenden Zählwerks-Anzeige.

Die folgende Abbildung skizziert die hierarchische Anordnung und die Navigation durch die Anzeigen:

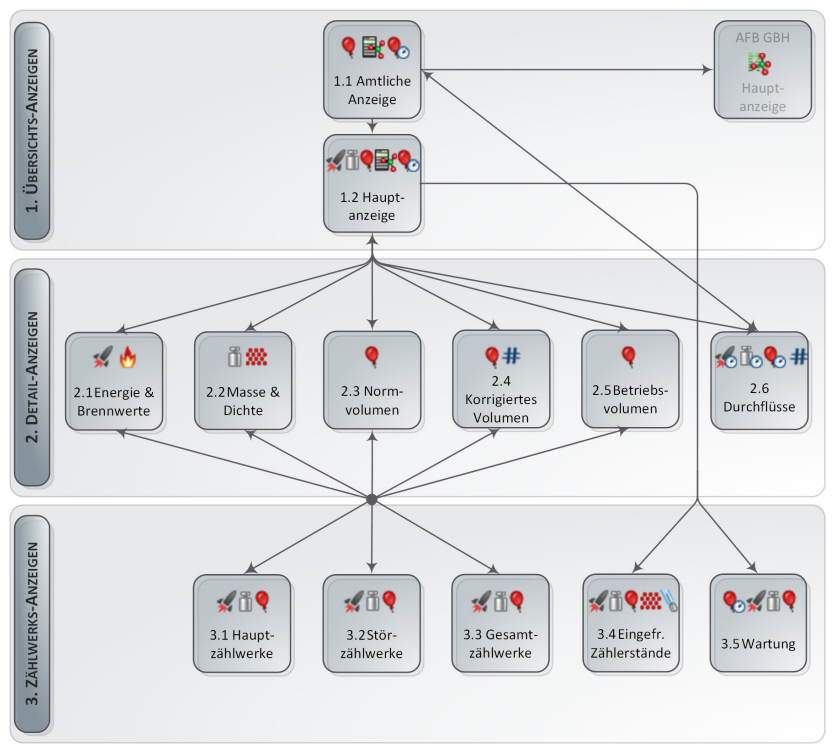

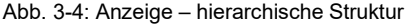

### <span id="page-43-0"></span>3.4 Anzeigen im Detail (FC1)

Die Einstiegsanzeige jedes AFB Umwertung ist die **Amtliche Anzeige**. Hauptaufgabe der amtlichen Anzeige ist es, die rechtlich relevanten Ergebnisse der Umwertung anzuzeigen.

Sie ist die Standardanzeige beim FC1, d.h. das Gerät startet mit der amtlichen Anzeige des ersten AFB Umwertung.

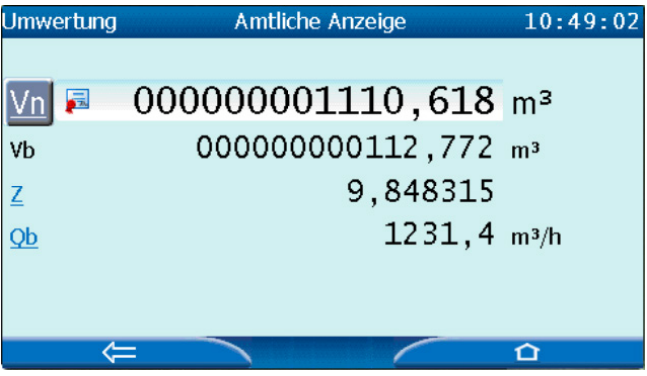

Abb. 3-5: **Amtliche Anzeige** des FC1 – Beispiel

Das primäre Ergebnis der Mengenumwertung ist das Volumen im Normzustand. Der Hauptzählerstand für das Normvolumen wird in der amtlichen Anzeige mit einer größeren Schriftgröße dargestellt und mit dem Symbol gekennzeichnet.

Von der Amtlichen Anzeige können Sie in die Anzeigen **Hauptanzeige** und **Durchflüsse** des AFB Umwertung sowie in die Hauptanzeige des AFB Gas beschaffenheit wechseln.

In der Hauptanzeige werden alle wichtigen Ergebnisse der Umwertung in einer Übersicht aufgeführt. Von dieser Anzeige können Sie in die Detail-Anzeigen zu Energie, Masse, Volumina und Durchflüsse und in die Anzeige **Einfrierfunktion** wechseln.

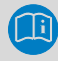

### **Anzeigeneditor von enSuite**

In dieser Dokumentation ist der Aufbau der einzelnen Anzeigen im Auslieferungszustand beschrieben.

Für einige Anzeigen können Sie im Anzeigeneditor von enSuite festlegen, welche Werte in welcher Reihenfolge angezeigt werden. Die Amtliche Anzeige unterliegt hier ggf. gesetzlichen Einschränkungen.

Sie erreichen den Anzeigeneditor, indem Sie eine Parametrierung in enSuite im Parameterzweig **Anzeigen –[<Gruppe> –] <AFB Umwertung>** öffnen.

Die Verknüpfung der Anzeigen untereinander und die angezeigten Werte werden in den folgenden Tabellen dargestellt.

<span id="page-44-0"></span>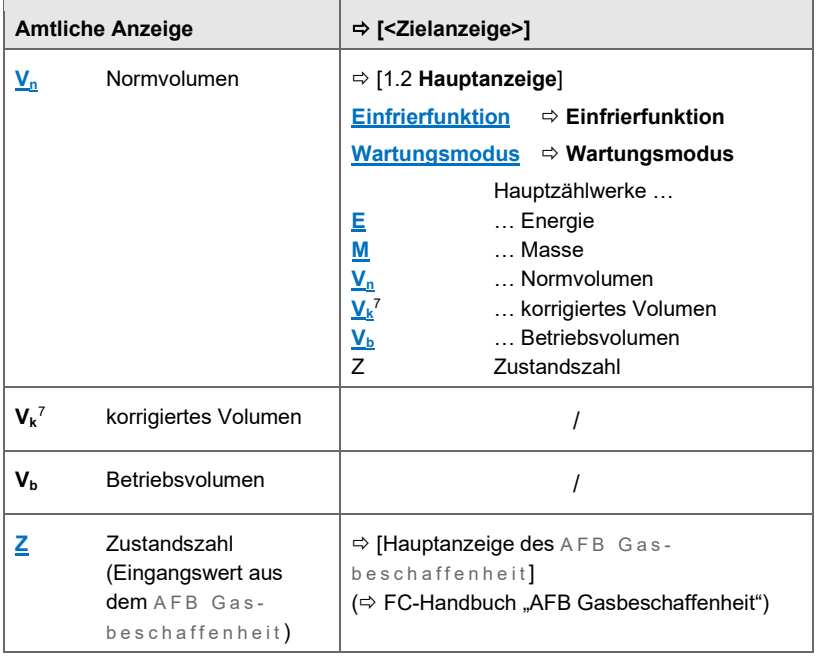

### 3.4.1 Die Amtlichen Anzeige und ihre Zielanzeigen

<span id="page-44-1"></span><sup>7</sup> **Vk** wird nur dann angezeigt, wenn die Zählerkorrektur im Gerät aktiviert ist.

<span id="page-45-0"></span>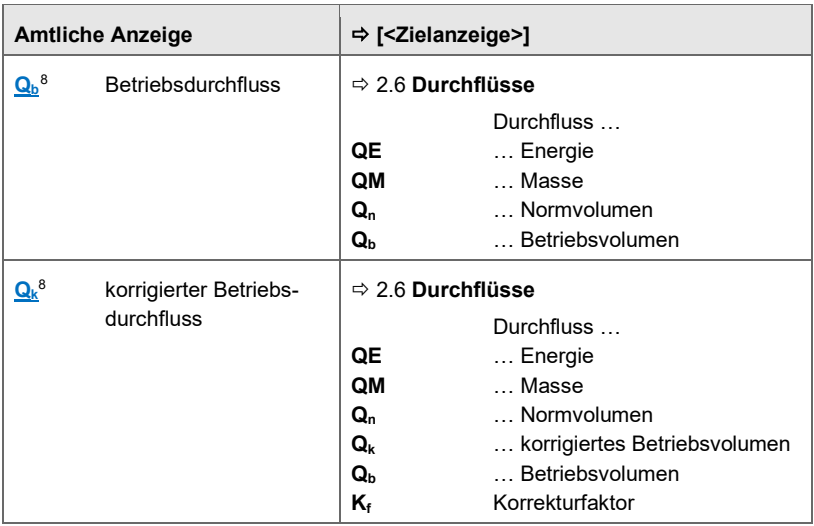

Tabelle 3-3: Die **Amtliche Anzeige** und ihre Zielanzeigen

### 3.4.2 Die Hauptanzeige und ihre Zielanzeigen

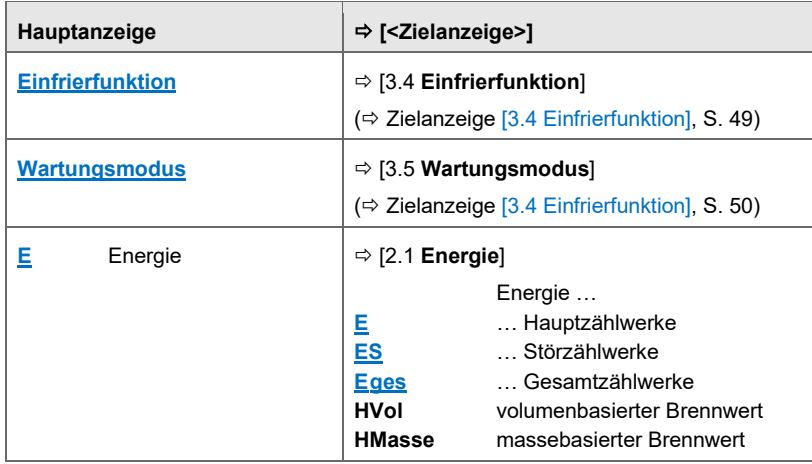

<span id="page-45-1"></span><sup>8</sup> **Qb** wird bei *de*aktivierter Zählerkorrektur im Gerät angezeigt, bei aktivierter Zählerkorrektur wird stattdessen Q<sub>k</sub> angezeigt.

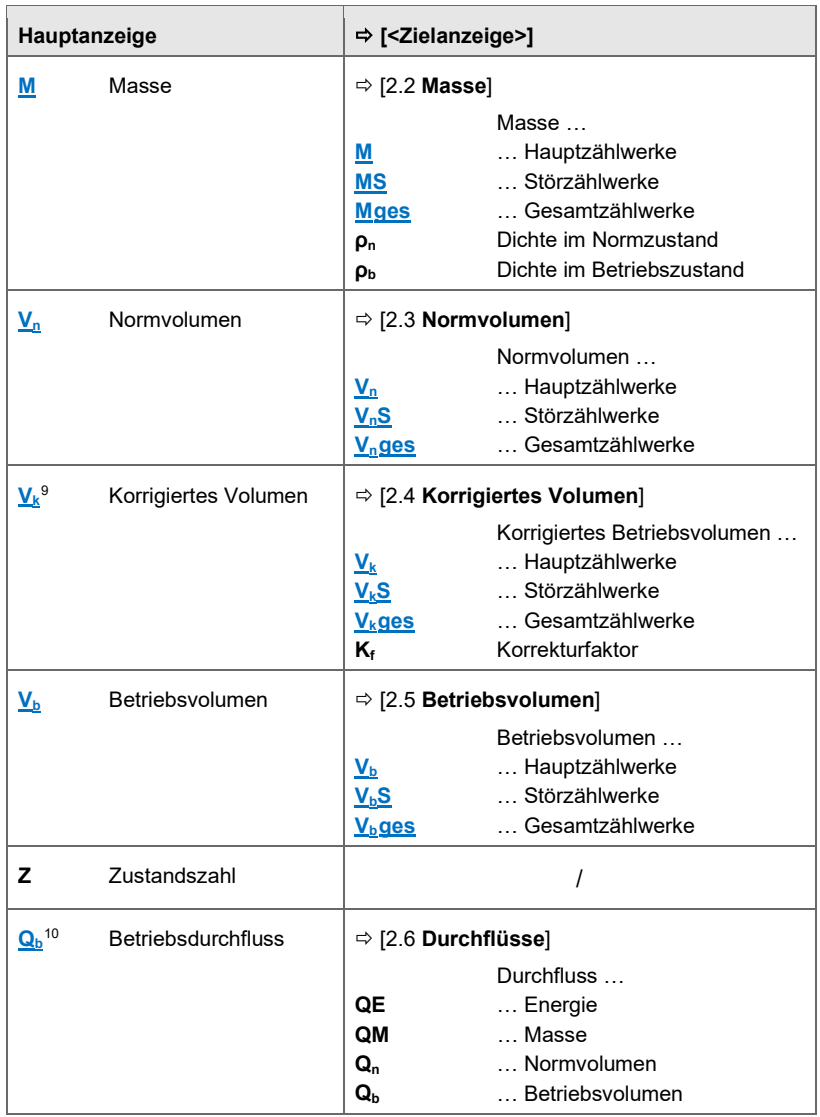

<span id="page-46-2"></span><span id="page-46-0"></span><sup>9</sup> **Vk** wird nur dann angezeigt, wenn die Zählerkorrektur im Gerät aktiviert ist.

<span id="page-46-1"></span><sup>10</sup> **Qb** wird bei *de*aktivierter Zählerkorrektur im Gerät angezeigt, bei aktivierter Zählerkorrektur wird stattdessen Q<sub>k</sub> angezeigt.

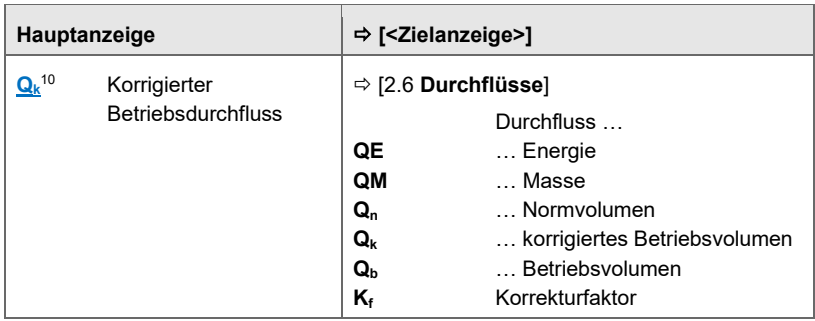

Tabelle 3-4: Die Hauptanzeige und ihre Zielanzeigen

### 3.4.3 Zählwerks-Anzeigen

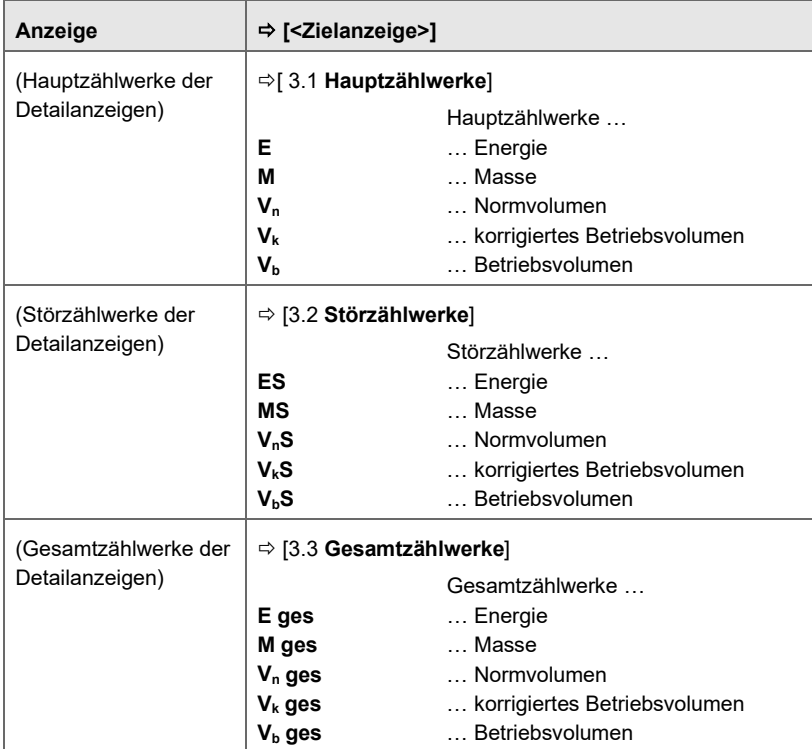

<span id="page-48-0"></span>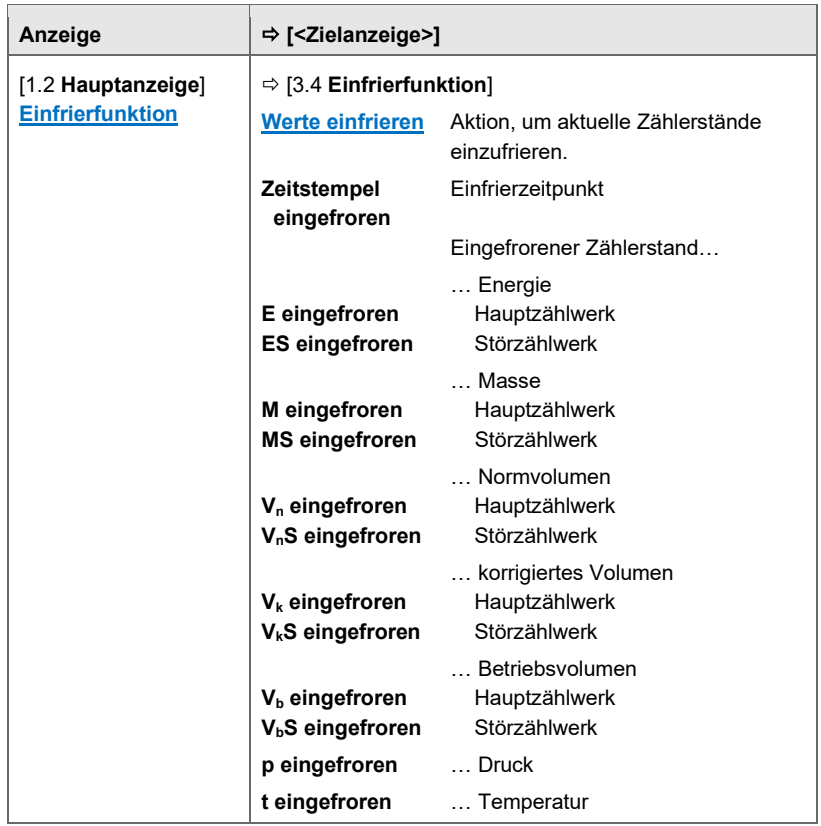

<span id="page-49-0"></span>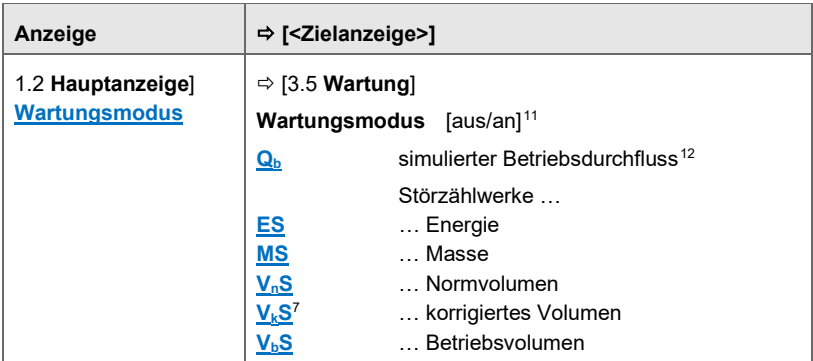

Tabelle 3-5: Die Zählwerks-Anzeigen

<span id="page-49-1"></span><sup>&</sup>lt;sup>11</sup> Sie können den Wartungsmodus dann manuell starten und beenden, wenn Sie aktuell mit dem Recht **Allgemeine Systemeinstellungen ändern** am Gerät angemeldet sind und der Wartungsmodus aktuell nicht für Benutzereingaben gesperrt ist. In diesem Fall wird eine Auswahlliste mit den Einträgen **an**/**aus** angezeigt.

<span id="page-49-2"></span> $12$  Sie können unter folgenden Bedingungen einen Wert parametrieren und damit einen Betriebsdurchfluss simulieren: Sie sind mit dem Recht **Allgemeine Systemeinstellungen ändern** am Gerät angemeldet, der Wartungsmodus wird aktuell ausgeführt und die Felder sind nicht für Benutzereingaben gesperrt. In diesem Fall wird in der Zeile Q<sub>b</sub> ein Eingabefeld angezeigt.

## <span id="page-50-0"></span>4 FAQs

Dieser Abschnitt enthält die wichtigsten Einstellungen und Fragestellungen, um Sie bei regelmäßig anfallenden Aufgaben zu unterstützen.

### **Ausführliche Dokumentation**

Die ausführliche Dokumentation zum AFB Umwertung finden Sie in Abschnitt  $\Rightarrow$  [2](#page-6-0) [Funktionale Beschreibung](#page-6-0) (S. [7\)](#page-6-0) sowie in [3](#page-35-0) [Anzeige und Bedienung](#page-35-0) (S. [36\)](#page-35-0).

### <span id="page-50-1"></span>4.1 Einen weiteren AFB Umwertung hinzufügen

### **Hintergrund**

Das Baukastenprinzip des enCore-Geräts ermöglicht es Ihnen, auch Anwendungen umzusetzen, in denen mehrere voneinander getrennte Zählwerkssätze vorhanden sein müssen.

Ein AFB Umwertung führt genau einen Zählwerkssatz. Damit zusätzliche Zählwerkssätze zur Verfügung stehen, werden weitere AFBs Umwertung mit enSuite hinzugefügt und anschließend konfiguriert.

Mehrere Zählwerkssätze sind z.B. bei einer 2-schienigen Umwertung oder bei einem Betrieb mit mehreren Fahrtrichtungen erforderlich.

### **Verfügbare Systemressourcen**

Voraussetzung für das Hinzufügen eines weiteren AFB ist, dass im enCore-Gerät noch genügend freie Systemressourcen zur Verfügung stehen. Hierbei werden die verfügbaren Speicher- und Rechenzeitressourcen des Geräts gemessen.

enSuite zeigt im Ordner **<Gerät>** auf der Registerkarte **Konfiguration** an, wie viele Prozent der Systemressourcen aktuell bereits genutzt werden.

### **Vorgehen**

- Öffnen Sie die gewünschte Parametrierung **E**.
- $\checkmark$  Im Hauptfenster wird die aktuelle AFB Konfiguration angezeigt.
- ► Markieren Sie in der Spalte AFB-Typ den Eintrag Umwertung.
- ► Klicken Sie auf [Instanz hinzufügen].
- Im **Parameterzweig** wird der Ordner **Umwertung <x>** hinzugefügt.
- ► Konfigurieren Sie den AFB Umwertung nach Ihren Erfordernissen.

### **Weiterer AFB Gasbeschaffenheit erforderlich?**

Jeder AFB Umwertung benötigt Eingangswerte von einem zugehörigen AFB Gasbeschaffenheit . Falls für einen neu zugefügten AFB Umwertung noch kein zugehöriger AFB Gas beschaffenheit in der Parametrierung vorhanden ist, müssen Sie einen zusätzlichen AFB Gasbeschaffenheit hinzuzufügen und konfigurieren.

Dabei können zwei AFBs Umwertung mit demselben AFB Gas beschaffen heit verknüpft sein. Dies ist dann der Fall, wenn die Eingangswerte der Gasbeschaffenheit aus derselben Quelle stammen und die gleichen Berechnungsverfahren verwendet werden sollen.

Stellen Sie in jedem Fall die nötigen Verknüpfungen her, indem Sie für den AFB Umwertung die erforderlichen Eingangswerte des zugehörigen AFB Gasbeschaffenheit in enSuite parametrieren ( $\Rightarrow$  [2.3](#page-19-0) [Mengenumwertung,](#page-19-0) S. [20\)](#page-19-0).

### <span id="page-51-0"></span>4.2 AFBs in einer Gruppe zusammenfassen

### **Hintergrund**

Sie können mehrere AFBs in funktionalen Gruppen zusammenfassen und mit einem sprechenden Namen versehen. So können Sie z.B. für den 2-schienigen Betrieb je eine Gruppe für die Schiene 1 und Schiene 2 anlegen und diesen jeweils einen AFB Umwertung und einen AFB Gas beschaffen heit zuordnen.

Neben der besseren Übersichtlichkeit in der Geräte-Anzeige bietet die Gruppierung den großen Vorteil, dass die Störungsliste ihre Meldungen gruppenweise verwaltet. Im Störungsfall können Sie gezielt Störungen pro Gruppe einsehen. Kommt es z.B. zu einem Alarm, lässt dieser sich schnell einer Gruppe, also z.B. einer Messschiene zuordnen.

### **Vorgehen in enSuite**

Im Folgenden werden beispielhaft ein AFB Umwertung und ein AFB Gasbeschaffenheit in einer Gruppe zusammengefasst:

- Offnen Sie in enSuite die gewünschte Parametrierung **日**.
- ► Markieren Sie im Parameterzweig den gewünschten AFB, z.B. den Ordner eines AFB Umwertung.
- Öffnen Sie das Kontextmenü.
- ► Tragen Sie im Feld Verschieben in Gruppe den Namen der Gruppe ein. Wählen Sie einen eindeutigen und sprechenden Namen, z.B. Schiene 1.
- ► Bestätigen Sie Ihre Eingabe mit der Enter-Taste.
- $\checkmark$  Wenn noch keine Gruppe mit diesem Namen existiert, dann wird der Ordner **<Gruppe>** im Parameterzweig neu angelegt.
- Der AFB Umwertung wird diesem Ordner **<Gruppe>** zugeordnet.
- ► Sobald eine Gruppe erstellt ist, können Sie nach Bedarf weitere AFBs dieser Gruppe zuordnen, indem Sie diese per Drag-and-drop in diesen Ordner ziehen, z. B. einen AFB Gasbeschaffenheit in den Ordner Schiene 1.
- Alle AFBs einer Gruppe erhalten automatisch im Feld **Verschieben in Gruppe** denselben Gruppennamen.

#### ODER

- ► Alternativ können Sie einen AFB einer Gruppe zuordnen, indem Sie im Feld Verschieben in Gruppe denselben Gruppennamen hinterlegen.
- $\checkmark$  Der AFB wird automatisch der Gruppe mit diesem Namen zugeordnet.
- In der Geräte-Anzeige werden die Gruppen in Ordnern verwaltet, wie  $\frac{1}{2}$ hier z.B. der Ordner **Schiene 1**:

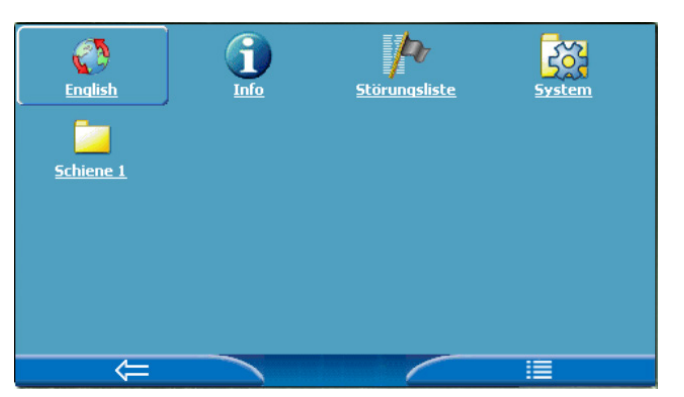

Abb. 4-1: Ordner für die Gruppe **Schiene 1**

### <span id="page-53-0"></span>4.3 Prozesswerte eines anderen AFB Umwertung anzeigen

### **Hintergrund**

Die rechtlich relevanten Zählerstände werden in der Amtlichen Anzeige des jeweiligen AFB Umwertung angezeigt. Die Standardanzeige des Geräts ist dabei immer die Amtliche Anzeige des zuerst angelegten AFB Umwertung.

Um zur Amtlichen Anzeige jedes weiteren AFB Umwertung zu gelangen, gehen Sie folgendermaßen vor.

### **Vorgehen am Gerät**

- ► Wechseln Sie über die Schaltfläche in die Home-Anzeige.
- ► Falls Sie den AFB in einer Gruppen-Struktur verwalten, wechseln Sie ggf. in den entsprechenden Gruppen-Ordner
- ► Klicken Sie auf das Symbol des gewünschten **EX** <AFB Umwertung>.

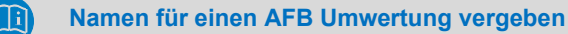

Für jeden AFB Umwertung können Sie in enSuite im Kontextmenü einen Namen im Feld **AFB umbenennen** vergeben. Standardmäßig verwenden enSuite und das Gerät den Namen

**Umwertung <x>**, wobei es sich bei x um eine Ziffer handelt, die mit jedem neuen AFB Umwertung hochgezählt wird.

Die **Amtliche Anzeige** dieses AFB Umwertung öffnet sich.

Von hier aus gelangen Sie in alle weiteren Anzeigen dieses AFB Um wertung  $(\Rightarrow 3$  $(\Rightarrow 3$  [Anzeige und Bedienung,](#page-35-0) S. [36\)](#page-35-0).

### <span id="page-54-0"></span>4.4 Störungsmeldungen sichten

### **Hintergrund**

Wenn die Status-LED gelb oder rot blinkt, oder dauerhaft gelb oder rot leuchtet, befinden sich Warn- und/oder Alarmmeldungen in der Störungsliste. In dieser Liste verwaltet das enCore-Gerät die Warn- und Alarmmeldungen des Grundsystems und aller AFBs.

Die Störungsliste ist chronologisch sortiert, die aktuellste Meldung wird als erstes angezeigt. Sie können diese Gesamtliste gezielt, z.B. nach dem gewünschten AFB Umwertung filtern.

### **Vorgehen**

- Sie erreichen die Störungsliste in der Home-Anzeige **û** über das Symbol **Störungsliste**.
- Die Störungsliste zeigt alle aktuellen Warn- oder Alarmmeldungen an.

Sie haben mehrere Möglichkeiten:

Wenn nur wenige Störungen in der der Gesamtliste enthalten sind, scrollen Sie gezielt nach Meldungen des AFB Umwertung.

### **Namenskonvention der Störungsmeldungen**

AFB-Meldungen folgen der Namenskonvention: **[<Gruppe>.]<AFB Umwertung>.<Meldung>**

Um gezielt nach Meldungen eines AFB Umwertung zu filtern, ...

- ... wählen Sie aus der Auswahlliste Filter den Eintrag <AFB Umwer**tung>** aus.
- $\checkmark$  Es werden nur die Meldungen des entsprechenden AFB Umwertung angezeigt.

Um gezielt nach Meldungen eines AFB Umwertung zu filtern, der mit anderen AFBs gruppiert ist, ...

- ► ... wählen Sie aus der Auswahlliste Filter den <Gruppe> aus.
- $\checkmark$  Es werden alle Meldungen der AFBs angezeigt, die dieser Gruppe zugeordnet sind.

 $\Rightarrow$  Lesen Sie im nächsten Abschnitt, wie Sie Störungen des AFB Umwertung quittieren.

### <span id="page-55-0"></span>4.5 Warn- und Alarmmeldungen quittieren

#### **Hintergrund**

Das Quittungsverhalten legen Sie im Parameter **Quittungsverhalten** fest (Zweig **Grundsystem – System**, Bereich **Störungsliste**). Dieser Parameter steuert, ob nur die Störungen quittiert werden können, die aktuell nicht mehr anstehen, oder ob Störungen immer quittierbar sind, unabhängig davon, ob sie aktuell noch anstehen oder nicht mehr anstehen.

Störungen werden listenweise und nicht einzeln quittiert.

### **Details zum Quittungsverhalten in der Online-Hilfe**

Weitere Informationen zur Parametrierung des Quittungsverhaltens erhalten Sie in der Online-Hilfe.

### **Vorgehen**

- Öffnen Sie die Störungsliste.  $\Rightarrow$  [4.4](#page-54-0) [Störungsmeldungen](#page-54-0) sichten (S. [55\)](#page-54-0)
- ► Um nur Meldungen einer bestimmten Liste zu quittieren, öffnen Sie diese, indem Sie aus der Auswahlliste Filter den entsprechenden Eintrag <AFB Umwertung> bzw. <Gruppe> auswählen.
- ► Lösen Sie die Aktion Alle quittieren aus.
- $\checkmark$  Die ausgewählte Liste wird gemäß dem parametrierten Quittungsverhalten quittiert und aktualisiert.
- <span id="page-56-0"></span>Bei Bedarf wiederholen Sie diese Schritte für weitere Listen.

### 4.6 Die Hauptanzeige zum Ablesen anhalten

### **Hintergrund**

Die Einfrierfunktion bietet Ihnen die Möglichkeit, eine Momentaufnahme der Hauptzählwerke E, M, V<sub>n</sub>, V<sub>k</sub>, V<sub>b</sub>, der Störzählwerke ES, MS, V<sub>n</sub>S, V<sub>k</sub>S, V<sub>b</sub>S und der Messwerte für  $p$  und  $t$  zu erzeugen.

Diese Funktion steht Ihnen in der Hauptanzeige des AFB Umwertung zur Verfügung. Wenn Sie weitere AFBs Umwertung im Einsatz haben, hat jeder eine eigene Anzeige **Einfrierfunktion**. Die Momentaufnahmen der Werte sind mit dem Schlüsselwort **eingefroren** gekennzeichnet.

Bei Bedarf können Sie die eingefrorenen Zählwerke und Messwerte bequem ablesen, diese via Modbus übertragen oder im Archiv speichern.

### **Vorgehen**

Wie Sie die Einfrierfunktion konfigurieren und manuell ausführen, ist detailliert in  $\Rightarrow$  [2.4.2](#page-25-0) [Aktuelle Zählerstände und Messwerte einfrieren](#page-25-0) (S. [26\)](#page-25-0) beschrieben.

### <span id="page-57-0"></span>4.7 Zwei Fahrtrichtungen abbilden

### **Hintergrund**

Standardmäßig sind die Zählwerke eines AFB Umwertung aktiv. Wenn Sie zwei Fahrtrichtungen mit einem enCore-Gerät umwerten möchten, verwenden Sie für jede Fahrtrichtung einen eigenen AFB Umwertung . Im Betrieb muss sichergestellt sein, dass nur die Zählwerke der aktuellen Fahrtrichtung aktiv sind.

Für diese Aufgabe können Sie den Fahrtrichtungs-Manager einsetzen. Er stellt sicher, dass für zusammengehörige AFBs Umwertung eindeutige Aktivierungseingänge zur Verfügung stehen. Auf diese Weise entstehen beim Umschalten der Fahrtrichtung keine unsinnigen Zwischenzustände. Mit dem Fahrtrichtungs-Manager können Sie Gruppen mit bis zu vier eingehenden Fahrtrichtungssignalen definieren und auswerten. Als Ergebnis stellt der Fahrtrichtung-Manager abgeleitete widerspruchsfreie Signale zur Verfügung, die als Aktivierungssignal für zugehörige AFBs Umwertung verwendet werden können.

### **Vorgehen**

Die Parametrierung des Fahrtrichtungs-Managers ist detailliert im  $\Rightarrow$  FC-Handbuch "Konfiguration der Gerätesoftware" beschrieben.

### <span id="page-58-0"></span>4.8 Welche Informationen bietet die Zählerüberwachung? (ZM1)

### **Hintergrund**

Der AFB Umwertung führt im Hintergrund kontinuierlich eine Zählerüberwachung durch. Sie hat das Ziel, Störungen eines Gaszählers durch Überlastung möglichst frühzeitig zu erkennen. Die Diagnose basiert darauf, dass Überlastungen (insbesondere bei Turbinenradgaszählern) durch folgende Faktoren versursacht werden können:

- sehr hohen Durchfluss  $Q_{\rm b}$  (z.B. oberhalb Qmax)
- starke Durchflussänderungen (∆Qb/s)

Da der Durchfluss  $Q<sub>b</sub>$  als Eingangswert im AFB vorhanden ist, überwacht der AFB diese beiden Indikatoren kontinuierlich.

Diese Funktion kann naturgemäß keine Diagnosetools wie z.B. TurbinScope und keine umfassende Analyse des Gaszählers ersetzen, aber sie kann Ihnen erste wertvolle Informationen darüber geben, in welchen kritischen Lastbereichen der Gaszähler betrieben wurde.

#### **Funktionsweise**

Die Zählerdiagnosefunktion stellt in jeweils einer eigenen Anzeige kontinuierlich die jeweils letzten 6 höchsten Belastungen für den Durchfluss Q<sub>b</sub> und die Durchflussänderung ∆Q<sub>b</sub> dar. Diese Höchstbelastungen sind nach ihrem Spitzenwert sortiert und mit ihrem Zeitstempel versehen. In den Anzeigen können Sie mit einem Blick erkennen, in welchen Spitzenlastbereichen der Gaszähler betrieben wurde, seitdem Sie die Liste das letzte Mal kontrolliert haben.

Sobald im Betrieb eine neue Belastungsspitze für Durchfluss bzw. für Durchflussänderung erkannt wir, die höher ist als einer der Werte in der entsprechenden Liste, ersetzt der neue Wert den bisherigen Wert und alle kleineren Werte rutschen einen Listenplatz nach unten. Da beide Listen nur maximal sechs Einträge enthalten, verschwindet ggf. der niedrigste Wert aus der Liste. Solange das Gerät die Entwicklung dieses Wertes aktuell weiter beobachtet, ist der Eintrag mit einem Pfeil gekennzeichnet. Ein

aufsteigender Pfeil Asignalisiert an, dass dieser Messwert aktuell weiter steigt, ein sinkender Pfeil (au dass er aktuell wieder sinkt.)

Die Überwachung führt der AFB pro Schiene durch. Die aktuellen Ergebnisse der Diagnose können Sie in den zugehörigen Anzeigen **Zählerüberwachung Qb** und **Zählerüberwachung** ∆**Qb** einsehen. Beide Anzeigen listen die jeweiligen Höchstwerte mit Zeitstempeln auf. Bei Bedarf können Sie die Werte einer Liste mit **Diagnose löschen**[13](#page-59-0) zurücksetzen.

| Zählerüberwachung Qb                                                                                                  | 11:42:05                      |
|----------------------------------------------------------------------------------------------------|-------------------------------|
| Zählerüberwachung ΔQb                                                                                                 |                               |
| Benutzer anmelden                                                                                                    | Diagnose löschen              |
| 10.03.2016 11:41:45                                                                                                   | $1522805,8$ m <sup>3</sup> /h |
| 10.03.2016 11:42:05                                                                                                   | 1522590,6 $m^3/h$             |
| <u> 1908 - William Bernst, Amerikaansk kon</u>                                                                        | $0, 0, m^3/h$                 |
| <u> De Carlos III de Carlos III de Carlos III de Carlos III de Carlos III de Carlos III de Carlos III de Carlos I</u> | $0, 0, m^3/h$                 |
| <u> 1990 - Per Amerikaansk politiker († 1901)</u>                                                                     | $0, 0, m^3/h$                 |
| the contract of the contract of the con-                                                                              | $0, 0, m^3/h$                 |
|                                                                                                    |                               |

Abb. 4-2: Anzeige **Zählerüberwachung Qb** – Beispiel

<span id="page-59-0"></span><sup>13</sup> Diese Aktion ist nur dann aktiviert, wenn Sie mit dem Benutzerrecht **Allgemeine Systemeinstellungen ändern** am Gerät angemeldet sind ( $\Leftrightarrow$  FC-Handbuch "Grundsystem mit SFBs").

### <span id="page-60-0"></span>5 Anhang

### <span id="page-60-1"></span>5.1 Nomenklatur

Folgende Symbole und Bezeichnungen werden im enCore-Gerät und in enSuite für Zählwerke und Werte im Kontext des AFB Umwertung verwendet:

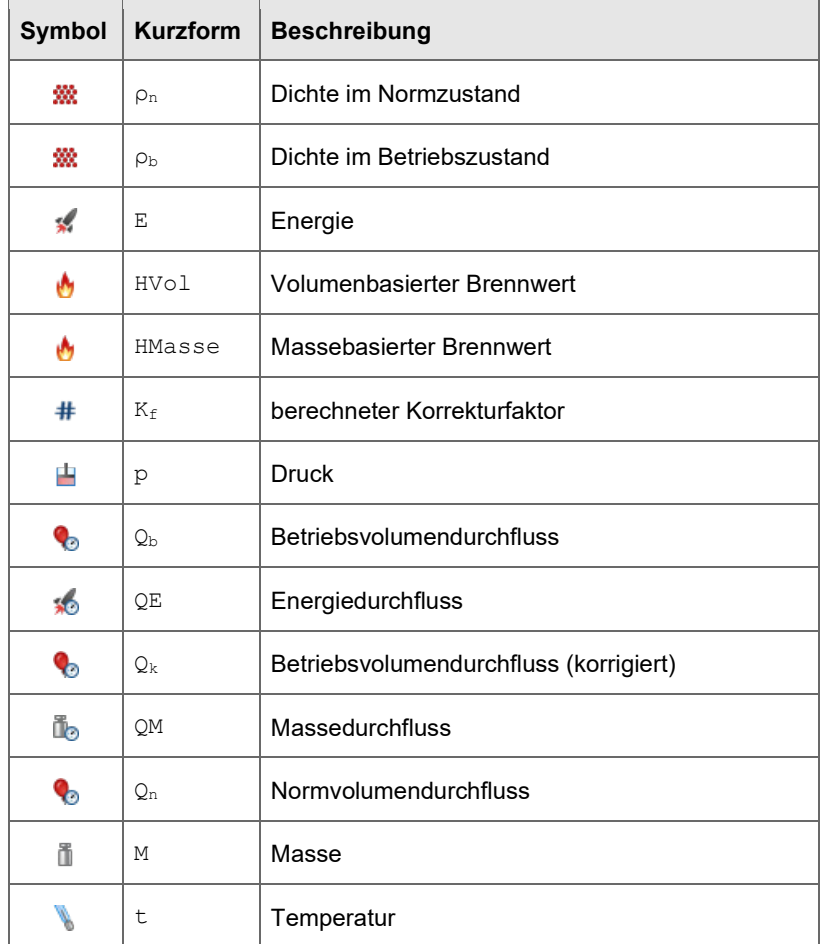

| Symbol | <b>Kurzform</b> | <b>Beschreibung</b>                                            |
|--------|-----------------|----------------------------------------------------------------|
|        | $V_{n}$         | Normvolumen                                                    |
|        | V <sub>b</sub>  | Betriebsvolumen                                                |
|        | $V_{k}$         | Betriebsvolumen (korrigiert)                                   |
| Ē.     | Ζ               | Zustandszahl (Eingangswert aus dem AFB Gas-<br>beschaffenheit) |

Tabelle 5-1: Nomenklatur

Mit Ausnahme der Zählwerke für den Normalbetrieb sind die Stör- und Gesamtzählwerke sowie die eingefrorenen Zählerstände jeweils mit einem Suffix gekennzeichnet:

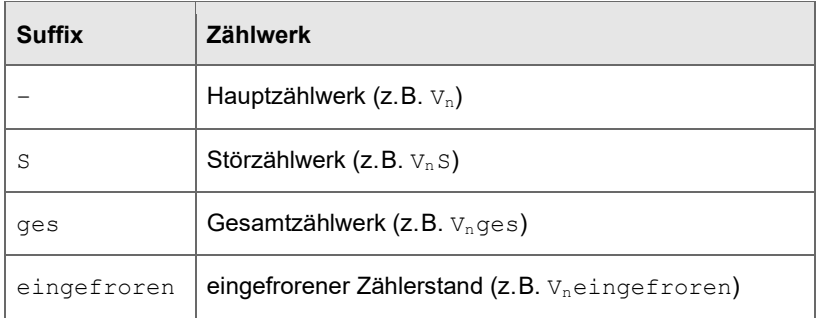

Tabelle 5-2: Suffixe der Zählwerke

### <span id="page-62-0"></span>6 Index

### **A**

AFB Gasbeschaffenheit 7 AFB Umwertung 7 hinzufügen 51 Amtliche Anzeige 38, 44 Anlaufzeit 12 Anzeige und Bedienung 36 Anzeigeneditor 44 Anzeigenübersicht (FC1) 43 Auslaufzeit 12

### **B**

Bagatellmengenunterdrückung 14 Berechnung einrichten 20 Betriebsart Zählwerke einrichten 25

### **E**

Einfrierfunktion 26 einrichten 28 manuell ausführen 28 **Eingangswerte** parametrieren (Betriebszustand) 10 Eingangswerte überwachen 9 Qmax 11 Qmin 12 Übersicht 9 Eingefrorene Zählerstände 23

### **F**

**Fahrrichtungen** abbilden 58 Fahrrichtungs-Manager 58 FAQs 51 Fehlerart

Fehler in der Betriebsvolumenmessung  $24$ Fehler in der Umwertung 24 Freeze Funktion *Siehe* **Einfrierfunktion** Funktionsbereiche 8 Zusammenwirken 33

### **G**

Gaszählerdiagnose (ZM1) 59 Überwachung Qb 59 Überwachung ∆Qb 59 Gesamtzählwerke 23 Grundsystem 7 Gruppe 52 einrichten 53

### **H**

Hauptzählwerke 22 Hold function *Siehe* Einfrierfunktion

### **M**

Maximal-Durchfluss Siehe Eingangswerte überwachen Minimal-Durchfluss *Siehe* Eingangswerte überwachen Modularität 8

### **N**

Navigation (enCore-Gerät) 36 Nomenklatur 61

### **O**

Online-Hilfe aufrufen 5

### **P**

Prozesswerte 54

### **Q**

Qmax Siehe Eingangswerte überwachen Qmin *Siehe* Eingangswerte überwachen

### **R**

Revision *Siehe* Wartungsmodus

### **S**

Störungsmeldungen 34 quittieren 56 sichten 55 Störzählwerke 22 Systemressourcen 51

### **U**

Umwertung 20 Umwertungsmodus festlegen 20 Umwertungsreihenfolge festlegen 20

### **V**

Vo-Zählwerk 39

### **W**

Wartungsmodus 29 einrichten 30

### **Z**

Zählerkorrektur 17 einrichten 19 Zählwerke 22 Betriebsart 24